# **Manual de Orientações para o Encerramento de 2009 e Início de Exercício de 2010 do Betha SAPO**

**Novembro de 2009, versão 1.02**

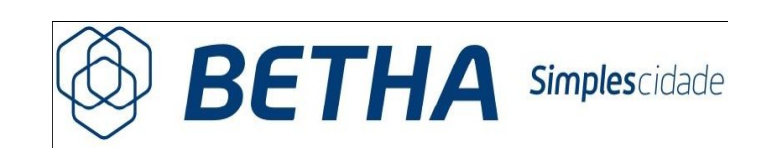

É proibida a reprodução total ou parcial desse documento, sem a permissão expressa da Betha Sistemas Ltda, seja por meio eletrônico ou mecânico. É de propriedade exclusiva da Betha Sistemas ter patentes ou pedidos de patentes, marcas comerciais, direitos autorais relacionados aos assuntos tratados nesse manual. O fornecimento desse documento não lhe concede licença sobre tais patentes, marcas comerciais, direitos autorais, exceto nos termos expressamente estipulados em contrato de licença da Betha Sistemas.

#### **© 1986 – 2009 Betha Si stemas Ltda. Todos os direitos reservados.**

# **MANUAL DE ORIENTAÇÕES PARA O ENCERRAMENTO DE 2009 E INÍCIO DE EXERCÍCIO DE 2010 DO BETHA SAPO**

# **PLANO DE CONTAS DA UNIÃO DO ESTADO DE SANTA CATARINA**

# **1 – CONFERÊNCIAS DAS INFORMAÇÕES CONTÁBEIS LANÇADAS**

Cabe lembrar que é de competência do contador e/ou assessoria, definir, emitir e analisar os relatórios e anexos, cabíveis às conferências dos lançamentos efetuados durante o exercício e diagnosticar se os mesmos estão ou não em acordo com as exigências legais.

Abaixo, constam algumas sugestões para facilitar o seu trabalho. No caso de dúvidas, siga a orientação dos profissionais responsáveis de sua entidade, verifique a tabela de eventos disponibilizada no sitio do Tribunal de Contas ou entre em contato com o TCE-SC.

#### **1.1 Resumo de Lançamentos**

Módulo Financeiro >> Relatórios >> Diários >> Razão Analítico >> Resumo de Lançamentos.

Por meio deste relatório poderá ser verificado se todos lançamentos a débito estão fechando conforme lançamentos a crédito por documento. Este relatório deverá ser emitido no período de 01 de janeiro até 31 de dezembro, selecionado todos cadastros de lançamentos disponíveis, assinalando a opção "Demonstrar somente os Documentos com Diferença de Lançamentos entre os Totais de Débitos e Créditos conforme o Sistema Contábil da Conta".

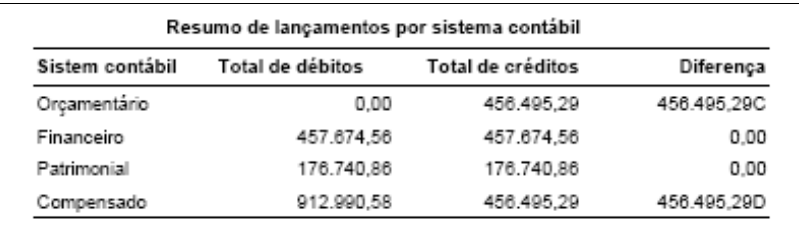

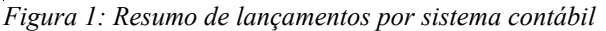

Caso este relatório seja emitido, e na parte do resumo, conforme figura acima, demonstre valor na coluna diferença, é porque existe erro de lançamento. No exemplo acima, o total de débitos do sistema contábil orçamentário deveria ser igual ao total de créditos. Da mesma forma para os demais sistemas contábeis, devem ter os totais iguais. Caso, apresente a mensagem sem dados para emitir, é porque não existe problemas com os lançamentos.

Caso haja divergência de valores, deverá ser analisado os lançamentos do(s) documento(s) para que seja identificado se é um erro de falta de lançamento, lançamento com valor errado ou apenas o sistema contábil da conta que está errado.

Para identificar se o sistema contábil da conta está errado, basta emitir o relatório

conforme descrito no tópico **1.25 – Relatórios de Inconsistências Contábeis.**

#### **1.2 - Balancete de Verificação**

Módulo Financeiro >> Relatórios >> Mensais >> Balancetes >> Verificação

A emissão do **Balancete de Verificação** se faz necessária, por se tratar do relatório que contém toda a informação contábil, possibilitando qualquer análise que se faça necessária, antes de efetuar o encerramento anual.

**1.3 - Empenhos e Ordens de Pagamentos que serão Inscritas em Restos a Pagar** Módulo Financeiro >> Relatórios >> Anexos Mensais >> Relação de Restos a Pagar Inscritos em 31 de Dezembro

Este relatório, possibilitará demonstrar os valores de ordens de pagamento emitidas e não pagas no exercício atual, e que no exercício seguinte, serão transferidos da conta do exercício para exercícios anteriores, conforme Fase 4: TRANSFERÊNCIA DE OBRIGAÇÕES A PAGAR DO EXERCÍCIO – de Credor e Fase 5: TRANSFERÊNCIA DE OBRIGAÇÕES A PAGAR DO EXERCÍCIO – de Contrato de Dívida no início do exercício.

Os empenhos não liquidados, que correspondem ao restos não processados, no encerramento do exercício será contabilizado na conta 2.1.2.1.6.02.XX – Restos a Pagar não Processados a Liquidar.

## **1.4 – Inscrição em Dívida Ativa**

Deverá ser solicitado junto ao setor tributário um resumo dos tributos lançados e não arrecadados, na competência do <ano a ser encerrado>, e que foram devidamente inscritos no Livro de Dívida Ativa do Município.

Para efetuar os lançamentos de inscrição no Betha Sapo, você deverá acessar o Cadastro de Transferências (Módulo Financeiro >> Financeiro). É importante emitir a Nota de Transferência que trata do referido lançamento para arquivamento.

Sugestão de lançamentos de inscrição em dívida ativa, inclusive a atualização monetária, juros e multa, conforme tabela de eventos do TCE-SC:

#### **- inscrição em dívida ativa:**

Curto Prazo

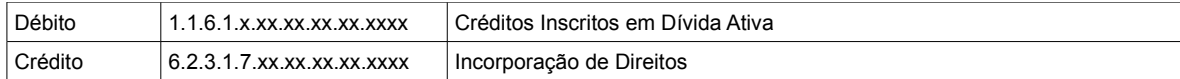

#### Longo Prazo

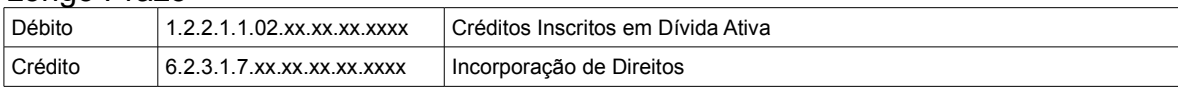

De acordo com o Manual da Receita Nacional, "em observância aos dispositivos legais pertinentes, **os créditos classificáveis em Dívida Ativa devem ser inicialmente registrados no Ativo de Longo Prazo**, considerando a incerteza intrínseca de sua condição."

"Dessa forma, devem-se reclassificar os créditos inscritos de acordo com a expectativa de sua realização, enquadrando-os como Dívida Ativa de Curto Prazo e Dividia Ativa de Longo Prazo." Essa reclassificação, seria apenas uma transferência da conta de longo prazo para a conta de curto prazo.

"No curto prazo devem ser registrados os valores inscritos cuja expectativa de recebimento é até o encerramento do próximo exercício."

**Observação:** Verificar se o histórico 258 - PELO REC.DA DIVIDA ATIVA TRIBUTARIA e 259 - PELO REC.DA DIVIDA ATIVA NAO TRIBUTARIA, ou o histórico que estiver sendo utilizado para arrecadação de dívida ativa, se estão com a conta crédito a de Curto Prazo ou Longo Prazo. Se estiverem com a conta de curto prazo, então poderão continuar utilizando estes históricos na arrecadação de dívida ativa. Caso a conta seja de longo prazo, será necessário o cadastramento de um novo histórico com a conta crédito de curto prazo.

#### **1.5 – Atualização monetária , juros, multa e encargos de Dívida Ativa**

De acordo com o Manual da Receita Nacional, em 18 - Procedimento Contábeis Específicos, 18.1 - Dívida Ativa, "os créditos inscritos em Dívida Ativa são objeto de atualização monetária, juros e multas, previstos em contratos ou em normativos legais, que são incorporados ao valor original inscrito. A atualização monetária deve ser lançada no mínimo mensalmente, de acordo com índice ou forma de cálculo pactuada ou legalmente incidente."

Lembrando que, ao atualizar a conta de dívida ativa de acordo com a atualização monetária, juros e multa, ao efetuar uma arrecadação no exercício seguinte, será necessário informar o código do histórico nas arrecadações de receitas de juros e multa, da mesma forma que é informado para a arrecadação das receitas de dívida ativa.

#### **- Segue exemplo de lançamento de atualização monetária - Dívida Ativa:**

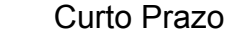

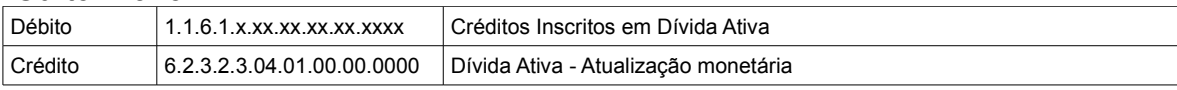

Longo Prazo

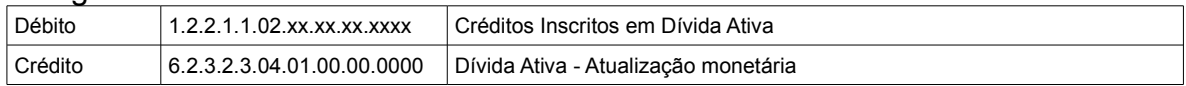

#### **- Segue exemplo de lançamentos de juros e Multas - Dívida Ativa:**

#### Curto Prazo

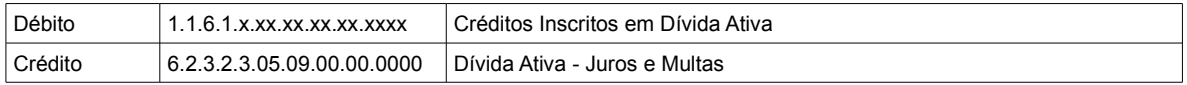

Longo Prazo

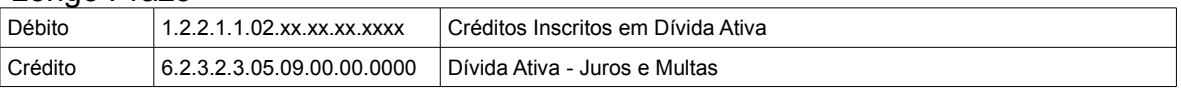

Sugerimos a leitura do Manual da Receita Nacional, aprovado pela Portaria Conjunta da STN/SOF, o qual possui um tópico que trata especificamente sobre DÍVIDA ATIVA DE CURTO PRAZO.

#### **1.6 - Correção e Baixas dos demais itens do Ativo Patrimonial**

Deverá ser solicitado junto ao setor de patrimônio um resumo das Correções e Baixas efetuadas no patrimônio da entidade na competência do <ano a ser encerrado>, e que foram devidamente avaliados pela comissão de patrimônio do Município.

Para efetuar os lançamentos de correção e baixas do patrimônio você deverá acessar o **Cadastro de Transferências** (Módulo Financeiro >> Financeiro >> Cadastro de Transferências).

Sugestão para lançamento de valorização do ativo:

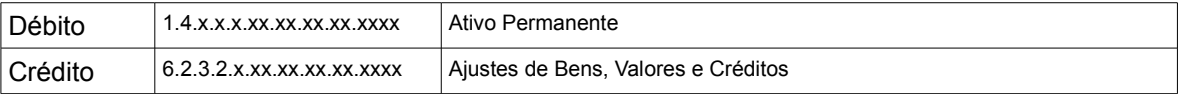

Sugestão para lançamento de desvalorização de ativos:

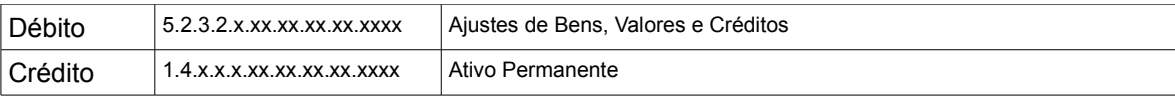

# **1.7 - Correção da Dívida Fundada e dos Débitos Consolidados**

Deverá ser verificado junto as entidades credoras os valores referentes a correção/ atualização das dívidas fundadas ou consolidadas da entidade na competência do <ano\_a\_ser\_encerrado>. Para efetuar os lançamentos de correção da dívida fundada e consolidada você deverá acessar o **Cadastro de Transferências** (Módulo Financeiro >> Financeiro >> Cadastro de Transferências).

Sugestão para lançamento de correção/atualização da Dívida Fundada ou Consolidada, de curto e longo prazo:

Curto Prazo

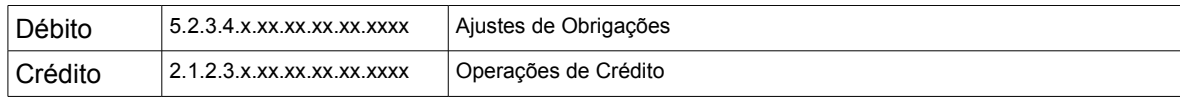

Longo Prazo

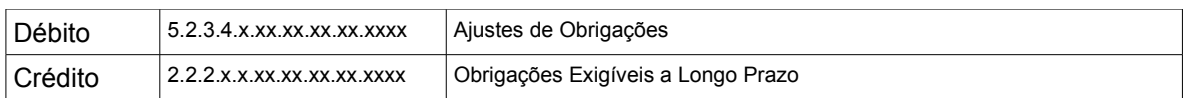

Para identificar a conta de Curto Prazo e Longo Prazo, deverá ser acessado o cadastro de Contrato de Dívida, Módulo Financeiro >> Arquivos >> Contratos >> Contratos de Dívidas e na guia Contas Contábeis, e identificar a conta do tipo "P-Longo Prazo" e "5-Curto Prazo".

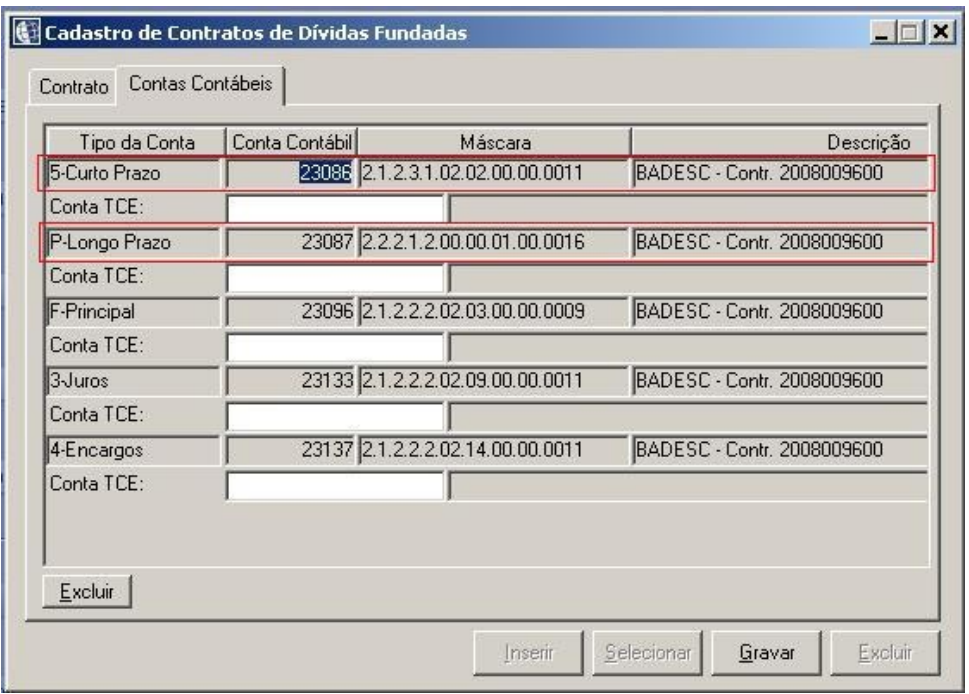

*Figura 2: Contas contábeis do contrato de dívida*

## **1.8 - Transferência de Longo para Curto Prazo (dia 31/12)**

Deverá ser verificado os contratos de dívidas fundadas e consolidadas existentes na entidade, e calculado o valor previsto para ser pago no exercício seguinte que estão contabilizados na conta de longo prazo. Para efetuar os lançamentos de transferência de longo para curto prazo, deverá acessar o **Cadastro de Transferências** (Módulo Financeiro >> Financeiro >> Cadastro de Transferências).

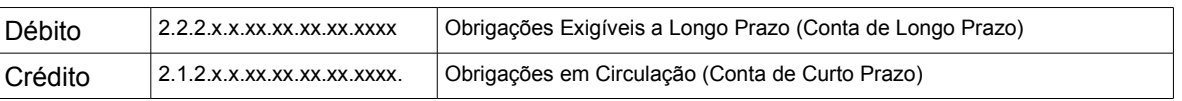

Para identificar a conta de Curto Prazo e Longo Prazo, deverá ser acessado o cadastro de Contrato de Dívida, Módulo Financeiro >> Arquivos >> Contratos >> Contratos de Dívidas e na guia Contas Contábeis, e identificar a conta do tipo "P-Longo Prazo" e "5-Curto Prazo" como mostra a Figura 2.

**Observação**: Antes de registrar a transferência do longo para curto prazo, sugerimos verificar se restou saldo na conta de curto prazo no exercício que está sendo encerrado. Caso exista, o contador deverá verificar o motivo do saldo existente, e se o mesmo corresponde a dívida de curto prazo a ser paga no próximo exercício. Caso não seja uma dívida de curto prazo, será necessário proceder com os lançamentos de ajustes.

## **1.9 - Transferências Financeiras**

Verificar o Balancete de Verificação Anual (Módulo Financeiro >> Relatórios >> Mensais >> Balancetes

**Saldo das Contas de Transferências Financeiras Recebidas** – Para os Fundos/ Câmaras que recebem recursos de transferências financeiras, conforme portaria 339/01, através das contas que pertencerem a classificação C\_TRANSF\_FINANC\_RECEBIDA

- Transferência Financeira Recebida, que iniciarem com as máscaras 6.1.2.1 e 6.2.2.2, o saldo destas contas deverão ser credora.

**Saldo das Contas de Transferências Financeiras Concedidas** – Para Prefeituras que efetuam transferências financeiras a Fundos/Câmaras, conforme portaria 339/01, através das contas que pertencerem a classificação C\_TRANSF\_FINANC\_CONCEDIDA - Transferência Financeira Concedida, que iniciarem com as máscaras 5.1.2.1 e 5.2.2.2, o saldo destas contas deverão ser devedora.

No encerramento do balanço o sistema fará uma verificação no saldo destas contas, e caso esteja com saldo invertido, será emitido uma mensagem de erro.

Lembrando que, o saldo das contas de transferências financeiras recebidas deverá ser igual ao saldo das contas de transferências financeiras concedidas, quando emitido um Balancete de Verificação (Módulo Financeiro >> Relatórios >> Mensais >> Balancetes >> Verificação) ao emitir com a opção administração Consolidado.

Caso a Prefeitura transfira recursos para a Câmara utilizado contas de Transferências Financeiras Concedidas, e a Câmara efetue os lançamentos em contas de Transferências Financeiras Recebidas, segue abaixo a sugestão de lançamentos de devolução de recursos:

Sugestão de lançamento na Câmara de Vereadores pela devolução de recursos não gastos à Prefeitura:

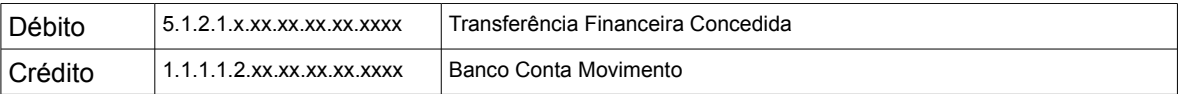

Sugestão para lançamento na Prefeitura motivado pela devolução de recursos não gastos pela Câmara/Fundos:

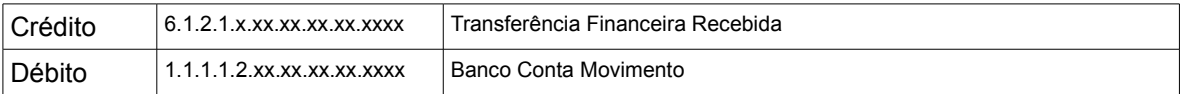

Estes lançamentos, se referem a devolução de recursos registrando lançamentos como transferência financeira concedida na Câmara, e como transferência financeira recebida na Prefeitura.

## **1.10 - Saldos das Contas do Sistema de Compensação**

Módulo Financeiro >> Relatórios >> Diários >> Resumos >> Relação de Prestação de Contas Pendentes

Neste relatório será verificado os Responsáveis por Adiantamentos e/ou Auxílios ou Subvenções. As demais contas deverão ser verificadas individualmente.

#### **1.11 - Prestação de Contas de Recursos Concedidos**

Módulo Financeiro >> Relatórios >> Diários >> Resumos >> Prestações de Contas

Emita o Resumo dos Empenhos Pendentes de Prestação de Contas. Para efetuar os lançamentos das prestações de contas pendentes você deverá acessar a opção **Prestação de Contas** (Módulo Financeiro >> Financeiro) e proceder com as inclusões.

Logo após emita também um Balancete de Verificação do Compensado (Sistema contábil igual a Compensado) e verifique se existem saldos de exercícios anteriores ainda pendentes de prestação de contas e proceda com a devida regularização efetuando os lançamentos de ajustes através do **Cadastro de Transferências** (Módulo Financeiro >> Financeiro >> Cadastro de Transferências).

Exemplo de lançamento de responsabilidades de valores

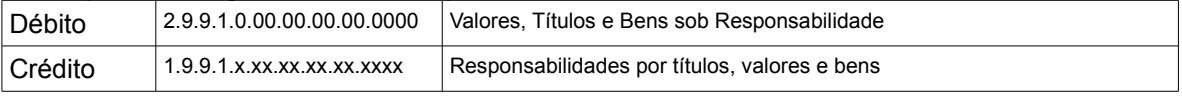

#### Exemplo de lançamentos referente a direitos e obrigações

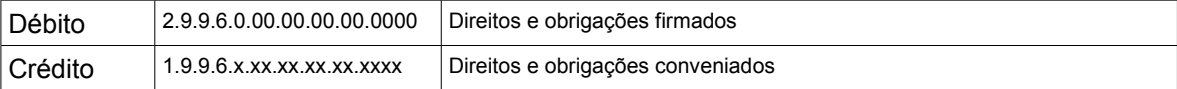

Deverá ser identificado qual a conta do credor responsável pelo adiantamento, que corresponderá a conta a ser creditada.

Para os adiantamentos que foram efetuados no exercício que estiver sendo encerrado, e a prestação de contas for efetuada somente no exercício seguinte, a prestação de contas deverá ser registrada através de lançamentos contábil conforme exemplo acima.

#### **1.12 - Cancelamento de Restos a Pagar**

Módulo Financeiro >> Financeiro >> Cancelamento de Restos

Caso existam restos a pagar que devam ser **legalmente** cancelados, poderá fazer no **Cadastro de Cancelamento de Restos** em (Módulo Financeiro >> Financeiro). Porém, se os Cancelamentos compreendem um ou vários exercícios e que deverão ser todos cancelados, poderá fazê-lo através da primeira fase do encerramento anual de balanço.

#### **1.13 - Saldos das Contas de Restos a Pagar**

Módulo Financeiro >> Relatórios >> Diários >> Resumos >> Relação de Restos a Pagar

No campo Data Inicial deverá constar "01/01/ano", onde ano corresponde ao menor exercício que contém restos inscritos e, no campo Data Final, "31/12/<ano a ser encerrado>". Em Opção de Listagem considerar "Geral" ou "A pagar".

Para identificar o valor contabilizado, pode-se emitir o relatório (Módulo Financeiro >> Relatórios >> Mensais >> Balancetes >> Verificação), e identificar as contas que correspondem a obrigações de exercícios anteriores.

Em caso de divergência de saldos deverá ser verificado se houve alguns lançamentos indevidos fora da rotina, como por exemplo o Pagamento de Restos, e, neste caso, a baixa não foi realizada no cadastro do resto.

Segue abaixo, uma relação das contas de restos a pagar não processados processados:

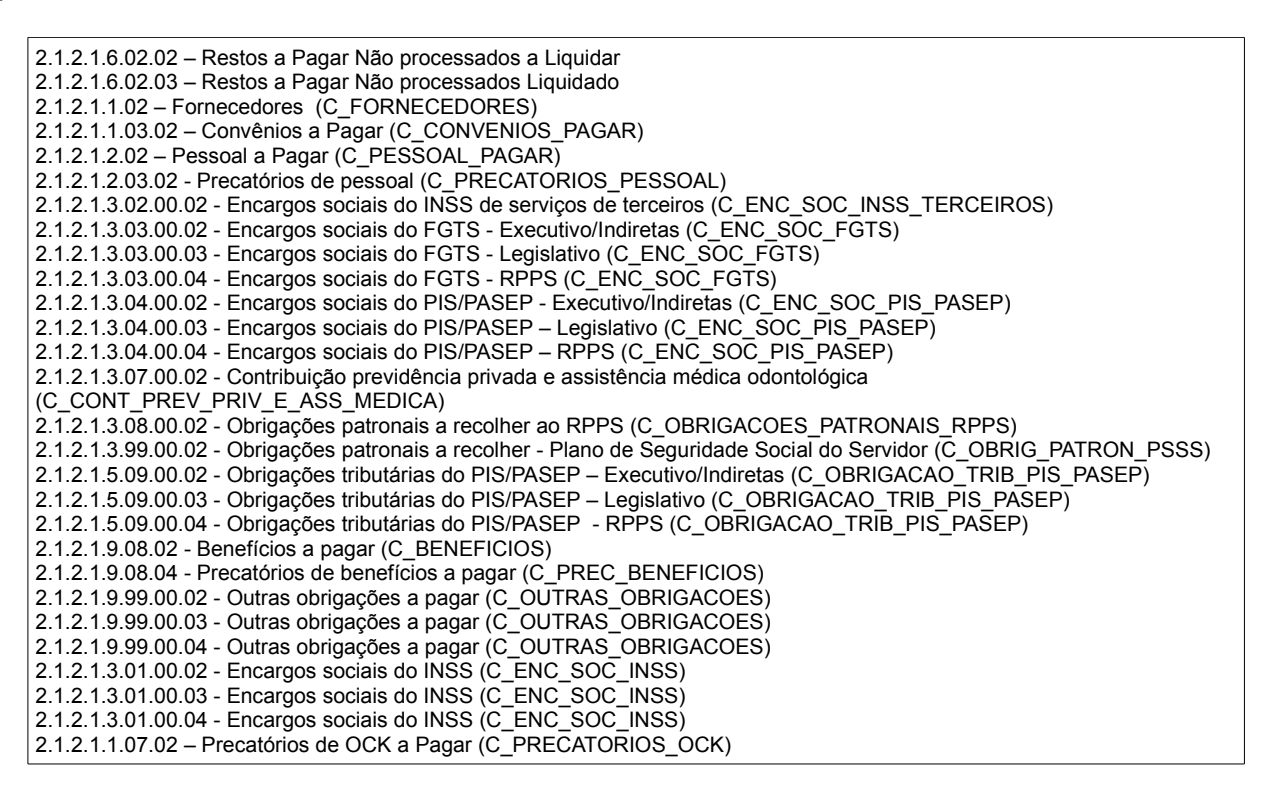

## **1.14 - Saldos das Contas de Depósitos de Diversas Origens**

Módulo Financeiro >> Relatórios >> Anexos Anuais >> Demonstrativo da Dívida Flutuante

Neste grupo, também constam as contas que são de Convênio Extra-orçamentário, cujo saldo pode ser zerado (através de pagamento de despesa extra-orçamentária) até o final do exercício, salvo situações específicas.

#### **1.15 - Saldos das Contas de Bens Móveis e Imóveis**

Módulo Financeiro >> Relatórios >> Anexos Anuais

Identificar o saldo de abertura de exercício das contas de Bens Móveis e Imóveis. Em seguida emitir o AN 15 Demonstração das Variações Patrimoniais, adicionando ou subtraindo o valor verificado nos Resultado Aumentativo do Exercício e Resultado Diminutivo do Exercício, respectivamente, ao saldo inicial identificado no Balancete de Verificação e verificar se fecha com o saldo final.

#### Exemplo:

Verificar o saldo da conta 1.4.2.1.1.00.00.00.00.0000 - BENS IMÓVEIS, no Balancete de Verificação. No AN-15 - Demonstração das Variações Patrimoniais, verificar o valor das Variações Ativas e Variações Passivas de Bens Imóveis. Somados os valores de

variações ao saldo inicial da conta, resultará o saldo final que constará no Balancete de Verificação.

## **1.16 Saldo das Contas de Dívida Ativa**

Módulo Financeiro >> Relatórios >> Anexos Mensais >> Anexo TC 07 – Comparativo da Receita Orçada com a Arrecadada

Módulo Financeiro >> Relatórios >> Anexos Anuais >> Demonstrativo de Variações Patrimoniais

Para apurar o saldo:

Saldo de abertura do exercício – Balancete de Verificação

(+) Inscrição de Dívida Ativa – Anexo 15 Variações Patrimoniais

(–) Valor Arrecadado – Anexo TC 07 ou Anexo 15 Variações Patrimoniais

(–) Cancelamentos – Anexo 15 Variações Patrimoniais

O resultado, corresponderá ao saldo de dívida ativa no exercício.

#### **1.17 - Saldos das Contas de Dívida Fundada Interna e Débitos consolidados**

Módulo Financeiro >> Relatórios >> Anexos Anuais >> Demonstrativo da Dívida Fundada Interna/Externa

Ao cadastrar um contrato de dívida através do cadastro de Contratos de Dívida (Módulo Financeiro >> Arquivo >> Contratos >> Contratos de Dívidas), o sistema cria automaticamente contas que serão utilizadas para registrar contabilmente os valores movimentados para o contrato de dívida.

Para o relatório Demonstrativo da Dúvida Fundada Interna/Externa, somente serão considerados os movimentos em contato que foram criadas por este cadastro. Caso tenha sido inserido e movimentado manualmente contas de máscara especificas para contratos de dívidas, estas contas não serão consideradas neste relatório. Desta forma, sugerimos sempre criar um contrato de dívidas, e utilizar as contas que forem criadas automaticamente pelo sistema.

#### **1.18 – Anexos da Lei 4.320**

Módulo Financeiro >> Relatórios >> Anexos Anuais

Nesse menu, se encontra os anexos da Lei 4.320/64, os quais poderão ser emitidos, com a finalidade em identificar alguma situação irregular e que precise ser corrigida.

A partir do exercício de 2008, os anexos: Balanço Orçamentário (Anexo 12), Balanço Financeiro (Anexo 13), Balanço Patrimonial (Anexo 14), Demonstração das Variações Patrimoniais (Anexo 15), Demonstração da Dívida Fundada (Anexo 16) e Demonstração da Dívida Flutuante (Anexo 17), estarão de acordo com o layout e regras de preenchimento definida pelo Tribunal de Contas de SC. O manual do TCE-SC, poderá ser encontrado no local:

<http://www.tce.sc.gov.br/files/file/din/esfinge/manual\_demonstrativos\_e\_encerramento.do  $c$ 

OBS.: Houve uma alteração para o exercício de 2009. No exercício de 2008 o relatório anexo 13 não estava acrescentando valores conforme observação numero 4, a partir da emissão dos balanços de 2009 os casos relacionados ao item 4 devem estar considerados no anexo 13.

# **1.19 - Saldos das Contas de Mutações Patrimoniais >> REO**

Emitir o Demonstrativo de Variações Patrimoniais (Módulo Financeiro >> Relatórios >> Anexos Anuais) e comparar com os valores do AN–02 – Resumo Geral da Despesa - Modelo 3 (Módulo Financeiro >> Relatórios >> Anexos Anuais) verificando coluna Liquidado. Emitir também o AN–02 – Receitas Segundo as Categorias Econômicas (Módulo Financeiro >> Relatórios >> Anexos Anuais) e verificar os valores arrecadados.

Exemplo: Variações Ativas

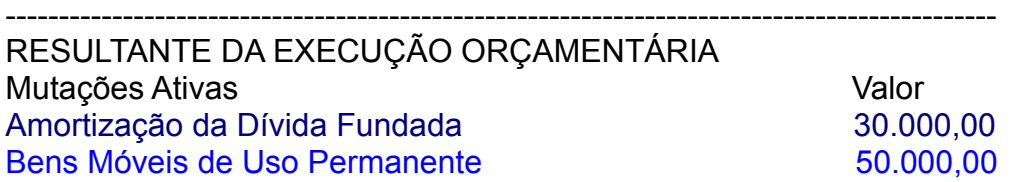

Comparar com o Relatório: AN–02 – Resumo Geral da Despesa (Consolidação):

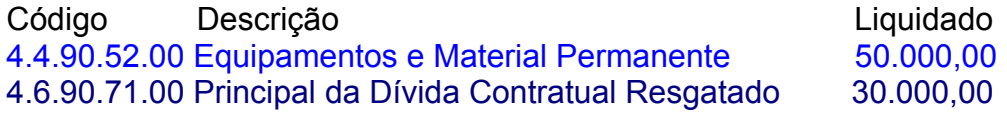

Verificamos neste exemplo, que o valor das liquidações cujo elemento seja de 4.6 - Amortização da Dívida, corresponde ao mesmo valor de mutações ativas de amortização da dívida fundada.

Variações Passivas

--------------------------------------------------------------------------------------------- RESULTANTE DA EXECUÇÃO ORÇAMENTÁRIA Mutações Passivas valoridades valoridades valoridades valoridades valoridades valoridades valoridades valorida Alienação de Imóveis 20.000,00

Comparar com o Relatório: Receitas Segundo as Categorias Econômicas: Código Descrição Valor 2.2.2.5.00.00 Alienação de Imóveis Urbanos 20.000,00

Neste outro exemplo, pode ser verificado que o valor de 2.2.2 - Alienação de bens imóveis, corresponde ao valor das mutações passivas.

#### **1.20 - Limites Legais**

Relatórios >> Anexos Portaria 574/07 >> ANEXO I - Demonstrativo da Despesa com Pessoal Relatórios >> Anexos Portaria 575/07 >> ANEXO X - Demonstrativo das Receitas e Despesas com Manutenção e Desenvolvimento do Ensino.

Relatórios >> Anexos Portaria 575/07 >> ANEXO XVI - Demonstrativo da Receita de Impostos Líquida e das Despesas Próprias com Ações e Serviços Públicos de Saúde.

Para verificar se os limites legais estão sendo atendidos, como as despesas com Educação, Saúde, Pessoal, entre outros, poderá ser emitido estes anexos, através do sistema Betha LRF

#### **1.21 – Encerramentos Mensais**

Módulo Financeiro >> Processos >> Encerramento Mensal

O **Encerramento Mensal**, deverá ser efetuado até o mês de novembro do ano a ser encerrado. Não é necessário o encerramento do mês de dezembro, uma vez que este fará parte do próprio encerramento anual do balanço.

#### **1.22 – Baixa de Notas Pagas com Cheques e Baixa de Ordens Bancárias**

Betha Sapo, Betha Tesouraria >> Processos >> Baixa de Notas Pagas com Cheque Betha Tesouraria >> Processos >> Baixa de Ordens Bancárias

Para quem utiliza a rotina para baixar os documentos manualmente, deverá verificar se existem documentos para serem baixados, antes de efetuar o encerramento do exercício no sistema Betha Sapo. O usuário deverá analisar se esses documentos deverão ser baixados ou anulados.

#### **1.23 – Integrações não Concluídas**

Betha Tesouraria >> Utilitários >> Integrações não Concluídas

Para quem utiliza o sistema Betha Tesouraria com integração com o sistema Betha Tributos e/ou Betha Fatura, deverá verificar se existem documentos a serem integrados, referentes aos recebimentos ou estorno de recebimentos. Esse utilitário deverá ser verificado sempre que um documento tenha sido recebido ou estornado no Betha Tesouraria e não tenha sido finalizado o processo de integração no Betha Tributos. Para que o exercício não seja encerrado com documentos não integrados, deverá ser verificado esse utilitário antes de efetuar o encerramento do exercício no sistema Betha Sapo.

#### **1.24 – Relatórios de Inconsistências Contábeis**

Módulo Financeiro >> Relatórios >> Diários >> Relação de Inconsistências >> Inconsistências Contábeis

Módulo Financeiro >> Relatórios >> Diários >> Relação de Inconsistências >> Lançamentos Indevidos

Módulo Financeiro >> Relatórios >> Diários >> Relação de Inconsistências >> Lanç. Divergentes entre Empenhos e OPs

Estes relatórios possibilitarão identificar as prováveis inconsistências para que sejam efetuadas algumas verificações básicas como o fechamento entre débito e crédito, conta com saldo invertido, lançamentos indevidos efetuados em contas de credores ou contas do orçamentário.

O relatório de inconsistências contábeis, irá demonstrar as contas com saldo invertido. A partir destas informações, será possível identificar o motivo da inversão de saldos. Identificando alguma irregularidade, deverá ser efetuado os registros necessários para que o saldo fique correto.

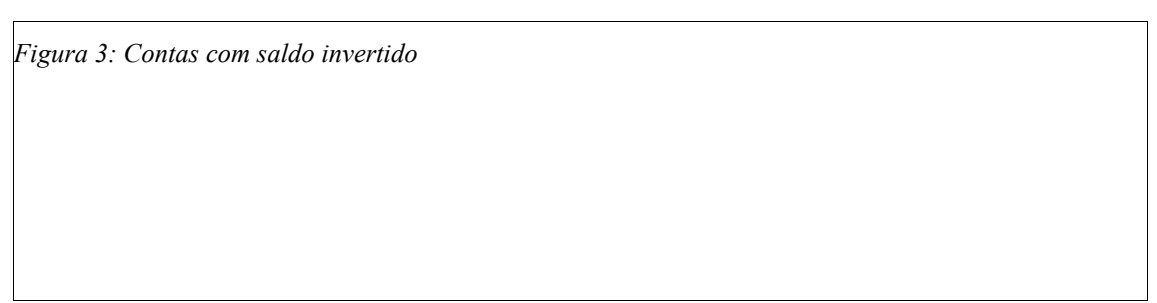

Também, neste relatório, poderá ser verificado a existência de contas com o sistema contábil errado. Neste caso, deverá ser corrigido o sistema contábil da conta. Antes de fazer a alteração no cadastro de contas, deverá ser verificado se foram efetuados lançamentos para a conta e se a alteração irá afetar o lançamentos contábeis.

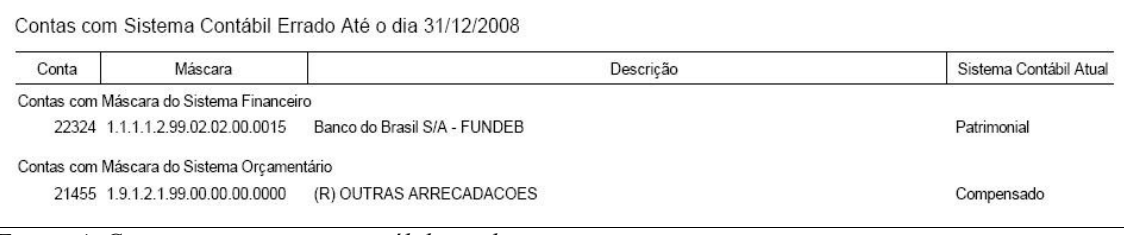

*Figura 4: Contas com o sistema contábil errado*

# **2 – IMPORTAÇÃO DE CONFIGURAÇÃO DE LANÇAMENTOS DE ENCERRAMENTO**

No exercício de 2009, deverá ser importado as configurações de lançamentos em Utilitários >> Importar Dados Iniciais >> Configurações de Lançamentos.

Caso o encerramento anual seja executado sem que as configurações de lançamentos tenham sido importadas, será apresentada a mensagem:

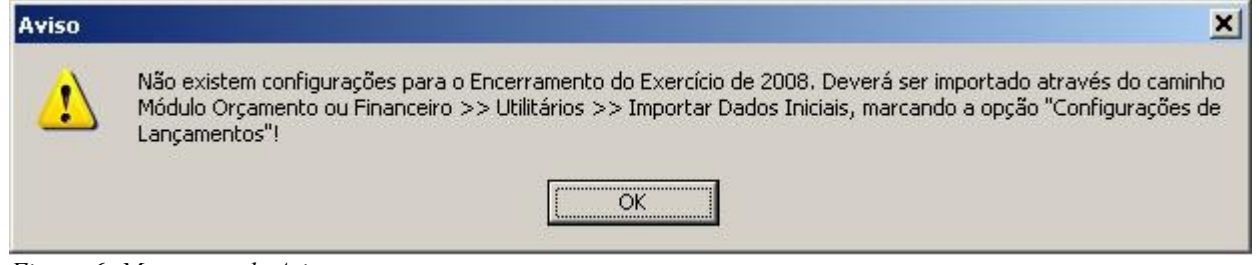

*Figura 6: Mensagem de Aviso*

Quando o sistema apresentar esta mensagem, deverá ser importado em dados iniciais, os arquivos de configurações de lançamentos conforme Figura 5.

# **3 – ENCERRAMENTO ANUAL**

É importante que todas as máquinas (terminais) estejam **desconectadas do sistema** no momento de efetuar o encerramento do exercício. O processo de **Encerramento Anual** (Módulo Financeiro >> Processos) é composto por validações e diversas fases de encerramento.

Antes de iniciar as fases do Encerramento do Anual, certifique-se, de que todas as correções ou baixas do Financeiro, Patrimônio ou Compensado foram efetuadas, e de que todos os movimentos do exercício a ser encerrado foram finalizados.

Vale lembrar que antes de executar qualquer passo do Encerramento Anual você deve efetuar uma cópia de segurança (**backup**) do banco de dados do Betha SAPO. Tenha certeza absoluta de ter pelo menos uma **cópia válida e segura**.

**Certifique-se também, em não permitir que nenhum usuário esteja conectado ao sistema durante o encerramento do balanço.**

# **3.1 VALIDAÇÕES ANTES DE INICIAR O ENCERRAMENTO ANUAL**

Ao executar o encerramento anual, serão realizadas validações para verificar se o encerramento do exercício poderá ser efetuado.

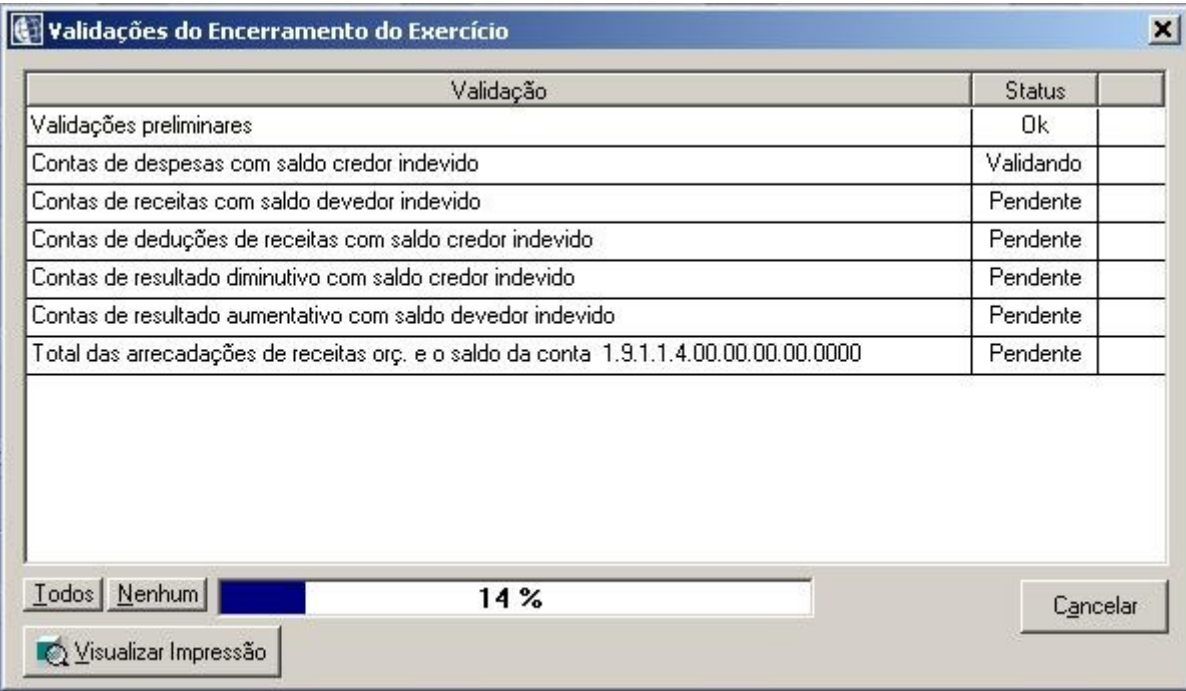

*Figura 7: Validações do encerramento do exercício*

| <b>Status</b> | Descrição                                                                                                |
|---------------|----------------------------------------------------------------------------------------------------|
| Pendente      | item da validação que ainda não foi iniciada;                                                            |
| Validando     | validação que está sendo executada;                                                                      |
| Erro          | indica que foi encontrado inconsistência conforme<br>a validação. No tópico a seguir, serão descritas as |

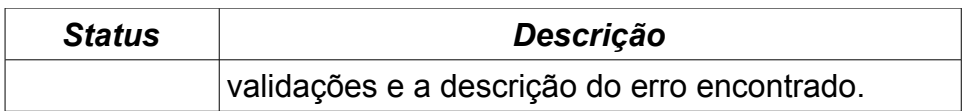

Caso alguma validação tenha algum problema, na coluna status será apresentada com a indicação de "erro" e um *checkbox* previamente selecionado.

Poderá ser impresso uma relação de alertas e erros encontrados nas validações de encerramento do exercício. O relatório impresso, demonstrará mais detalhes sobre as verificações preliminares.

## **a) Validações preliminares**

Nesse item serão realizadas algumas validações preliminares, e poderá ser impresso uma relação contendo informações mais detalhadas sobre as inconsistências encontradas. As validações preliminares estão subdivididas conforme segue:

## **- Contas de receitas a classificar com saldo:**

Existem contas de Receitas a Classificar de máscara 2.1.4.1.1.99.00.00.00.0000 com saldo. Para executar este processo as contas deste grupo não devem ter saldo!

## **- Movimentações abertas no Betha Tesouraria**

Existem movimentações abertas na Tesouraria. Encerre todos os caixas para executar este processo.

Ponto Caixa Usuário

---------------------------------------------------------------------------------

#### **- Falta de encerramento mensal**

É necessário encerrar os meses até Novembro.

## **- Fechamento de débito x crédito por sistema contábil e documentos**

Existe(m) documento(s) com lançamentos que não estão fechando conforme o sistema contábil da conta. Verifique se as contas dos lançamentos deste(s) documento(s) estão com o sistema contábil errado e corrija no cadastro de contas. Caso o sistema contábil esteja correto, verifique os lançamentos contábeis através do relatório (Módulo Financeiro >> Relatórios >> Diários >> Razão Analítico >> Resumo de Lançamentos), assinalando a opção: "Demonstrar somente os Documentos com Diferença de Lançamentos entre os Totais de Débitos e Créditos conforme o Sistema Contábil da Conta" e selecionando os referidos tipos de documentos para obter mais informações sobre este problema.

Clicando no botão Imprimir, as verificações preliminares descritas acima, poderão ser listadas num relatório conforme exemplo a seguir:

| Titulo                                                                                                    | Tipo                                                                                                    |  |
|----------------------------------------------------------------------------------------------------|----------------------------------------------------------------------------------------------------|--|
| Verificações Preliminares                                                                                                    | Erro                                                                                                    |  |
| processo as contas deste grupo não devem ter saldo!                                                                                       | - Existem contas de Receitas a Classificar de máscara 2141199000000000 com saldo. Para executar este                                                                                                    |  |
|                                                                                                    |                                                                                                    |  |
| - Existem movimentações abertas na Tesouraria. Encerre todos os caixas para executar este processo.<br>Ponto Caixa Usuário                |                                                                                                    |  |
| - 1 1 admin                                                                                                    |                                                                                                    |  |
|                                                                                                    |                                                                                                    |  |
| - É necessário encerrar os meses até Novembro.                                                                                            |                                                                                                    |  |
| conforme o Sistema Contábil da Conta" e selecionando os referidos tipos de documentos para obter mais<br>informações sobre este problema. | Existe(m) documento(s) com lançamentos que não estão fechando conforme o sistema contábil da conta. Verifique<br>se as contas dos lançamentos deste(s) documento(s) estão com o sistema contábil errado e corrija no cadastro<br>de contas. Caso o sistema contábil esteja correto, verifique os lançamentos contábeis através do relatório<br>(Módulo Financeiro >> Relatórios >> Diários >> Razão Analítico >> Resumo de Lançamentos), assinalando a<br>opção: "Demonstrar somente os Documentos com Diferença de Lançamentos entre os Totais de Débitos e Créditos |  |

*Figura 8: Relatório de verificações preliminares*

As pré-validações relacionadas abaixo, verificam se o saldo de contas de resultado estão invertidos, e não permite que seja efetuado o encerramento anual caso exista alguma conta com saldo errado.

#### **b) Contas de despesas com saldo credor indevido**

Nesta validação será verificado o saldo das contas 3 – DESPESAS. Caso exista(m) conta(s) com saldo invertido, será apresentada a seguinte mensagem:

Existem contas de despesa com saldo invertido, e para identificar as irregularidades desta conta, poderá ser emitido o relatório (Módulo Financeiro >> Relatórios >> Diários >> Razão Analítico >> Contínuo). Com base neste relatório, poderá ser identificado o motivo do saldo invertido e o que fazer para regularizar. Conta Descrição **Saldo** Saldo

--------------------------------------------------------------------------------

#### **c) Contas de receitas com saldo devedor indevido**

Nesta validação será verificado o saldo das contas 4 – RECEITAS. Caso exista(m) conta(s) com saldo devedor, será apresentada a seguinte mensagem:

Existem contas de receitas com saldo invertido, e para identificar as irregularidades desta conta, poderá ser emitido o relatório (Módulo Financeiro >> Relatórios >> Diários >> Razão Analítico >> Contínuo). Com base neste relatório, poderá ser identificado o motivo do saldo invertido e o que fazer para regularizar.

Conta Descrição **Saldo** Saldo

------------------------------------------------------------------------------- d) Contas de deduções de receitas com saldo credor indevido

Nesta validação será verificado o saldo das contas 3 – DEDUÇÕES DA RECEITA. Caso exista(m) conta(s) com saldo credor, será apresentada a seguinte mensagem:

Existem contas de receitas com saldo invertido, e para identificar as irregularidades desta conta, poderá ser emitido o relatório (Módulo Financeiro >> Relatórios >> Diários >> Razão Analítico >> Contínuo). Com base neste relatório, poderá ser identificado o motivo do saldo invertido e o que fazer para regularizar. Conta Descrição **Saldo** Saldo --------------------------------------------------------------------------------

## **e) Contas de resultado diminutivo com saldo credor indevido**

Nesta validação será verificado o saldo das contas 5 – RESULTADO DIMINUTIVO DO EXERCÍCIO. Caso exista(m) conta(s) com saldo credor, será apresentada a seguinte mensagem:

Existem contas de resultado diminutivo com saldo invertido, e para identificar as irregularidades desta conta, poderá ser emitido o relatório (Módulo Financeiro >> Relatórios >> Diários >> Razão Analítico >> Contínuo). Com base neste relatório, poderá ser identificado o motivo do saldo invertido e o que fazer para regularizar. Conta Descrição Saldo

--------------------------------------------------------------------------------

## **f) Contas de resultado aumentativo com saldo devedor indevido**

Nesta validação será verificado o saldo das contas 6 – RESULTADO AUMENTATIVO DO EXERCÍCIO. Caso exista(m) conta(s) com saldo invertido, será apresentada a seguinte mensagem:

Existem contas de resultado aumentativo com saldo invertido, e para identificar as irregularidades desta conta, poderá ser emitido o relatório (Módulo Financeiro >> Relatórios >> Diários >> Razão Analítico >> Contínuo). Com base neste relatório, poderá ser identificado o motivo do saldo devedor e o que fazer para regularizar. Conta Descrição **Saldo** Saldo

--------------------------------------------------------------------------------

## **g) Total das arrecadações de receitas orç. e o saldo da conta 1.9.1.1.4.00.00.00.00.0000**

A conta 1.9.1.1.4.00.00.00.00.0000 – RECEITA REALIZADA é utilizada para registrar a receita arrecadada, e os lançamentos são efetuados automaticamente pelos cadastros específicos que gera uma arrecadação. Neste caso, será efetuado uma prévalidação para calcular o saldo desta conta de acordo com cada receita orçamentário e comparar com os valores dos documentos de arrecadação. Caso ocorra alguma diferença, poderá ser que tenha sido efetuado lançamentos manualmente nesta conta. Neste caso será apresentada a seguinte mensagem:

A conta <código> de máscara 1.9.1.1.4.00.00.00.00.0000 não poderá ter o saldo credor. Para identificar as irregularidades desta conta, poderá ser emitido o relatório (Módulo Financeiro >> Relatórios >> Diários >> Razão Analítico >> Contínuo). Com base neste relatório, poderá ser identificado o motivo do saldo invertido e o que fazer para regularizar.

O total das arrecadações de receitas orçamentárias não estão fechando com o saldo da conta 1.9.1.1.4.00.00.00.00.0000 – Receita Realizada. Somente serão encerrados os saldos que tenham sido gerados lançamentos através dos documentos: lote de arrecadação, devolução de receita, anulação de arrecadação, descontos orçamentários da liquidação, despesa extra e restos a pagar e anulação de descontos orçamentários de liquidação, despesa extra e restos a pagar. Caso tenha sido gerado algum lançamento manual nesta conta, deverá ser efetuado os devidos acertos para poder prosseguir com o encerramento do exercício.

O cadastro de ano e contas de restos a pagar e as contas de lançamentos serão inseridas automaticamente. Caso não seja possível inserir estas contas, será apresentado a mensagem conforme.

#### **h) Validação da inclusão do ano e contas de restos a pagar do exercício que está sendo encerrado**

O sistema efetuará esta rotina automaticamente, criando todas as contas e efetuando os lançamentos.

# **4 - LANÇAMENTOS DE ENCERRAMENTO**

## **Mensagem de conta com saldo invertido:**

Antes de efetuar lançamentos de encerramento, e efetuado uma validação do saldo das contas, conforme segue:

Quando o lançamento for *"Crédito pelo saldo devedor*", será verificado se o saldo da conta é devedor para poder efetuar o lançamento. Caso o saldo seja credor, será apresentado a mensagem de erro:

> **DESCRIÇÃO** : A conta XXXXXX de máscara 00000000000000000 não poderá ter o saldo credor.

> **SOLUÇÃO** : Para identificar as irregularidades desta conta, poderá ser emitido o relatório (Módulo Financeiro >> Relatórios >> Diários >> Razão Analítico >> Contínuo). Com base neste relatório, poderá ser identificado o motivo do saldo invertido e o que fazer para regularizar.

Quando o lançamento for *"Débito pelo saldo credor*", será verificado se o saldo da conta é devedor para poder efetuar o lançamento. Caso o saldo seja credor, será apresentado a mensagem de erro:

> **DESCRIÇÃO** : A conta XXXXXX de máscara 00000000000000000 não poderá ter o saldo devedor.

> **SOLUÇÃO** : Para identificar as irregularidades desta conta, poderá ser emitido o relatório (Módulo Financeiro >> Relatórios >> Diários >> Razão Analítico >> Contínuo). Com base neste relatório, poderá ser identificado o motivo do saldo invertido e o que fazer para regularizar.

## **Atualização do saldo de contas:**

Caso ocorra a mensagem de erro "*Conta XXXXXX de origem devedora não pode ser credora!*" ou "*Conta XXXXXX de origem credora não pode ser devedora!*" , e a conta não esteja com nenhum lançamentos indevido, pode ser que o saldo da conta esteja desatualizado. Para atualizar o saldo da conta, deverá executar o utilitário Atualizar Saldo das Contas (Módulo Financeiro >> Menu Utilitário).

Caso esta mensagem ocorra com alguma das contas relacionadas abaixo, deverá ser alterado a natureza da conta para "desativada". Isto porque as contas abaixo, podem ter saldo devedor ou credor.

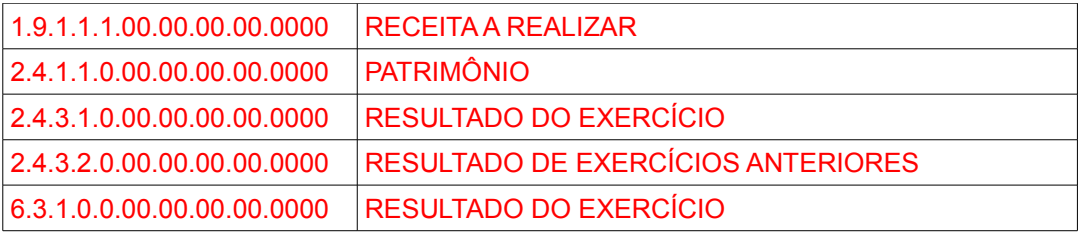

#### **4.1 - Cancelamento do saldo de restos a pagar**

Esta fase cancela os restos de anos anteriores que ainda estão em aberto. Para isso será aberta uma janela para que você informe os anos que não devem ser mais reinscritos, ou seja, aqueles que devem ser **cancelados** (geralmente por prescrição). Os cancelamentos efetuados irão gerar uma Nota de Cancelamento e os valores serão lançados de acordo com a configuração encontrada no **Cadastro de Ano e Contas de Restos a Pagar** (Módulo Financeiro >> Arquivos). Se houver no sistema nota de pagamento de Resto cadastrada, mas não paga (sem a data de pagamento), o sistema irá gerar uma nota de anulação e posteriormente o cancelamento do mesmo.

Para conferência, faça a emissão da Relação de Anulação de Restos a Pagar em 31/12/<ano\_a\_ser\_encerrado> (Módulo Financeiro >> Relatórios >> Diários >> Notas Emitidas) e também a Relação de Cancelamentos em 31/12/<ano a ser encerrado> (Módulo Financeiro >> Relatórios >> Diários >> Despesas).

Nesta fase de encerramento, o sistema irá verificar se já existe no **Cadastro de Ano e Contas de Restos a Pagar** (Módulo Financeiro >> Arquivos), os dados referentes a <ano a ser encerrado>. Caso não tenha cadastrado, o sistema irá criar automaticamente o ano e contas de restos a pagar e as contas de restos para <ano a ser encerrado>.

#### **4.2 Anulação dos saldos dos empenhos e subempenhos por estimativa**

Ao executar esta fase, o sistema exibirá uma janela listando todos os empenhos estimativos com saldo não liquidado. Todos os empenhos da lista estarão selecionados para serem anulados, e o usuário poderá desmarcar aqueles que não deseja anular o saldo, ou seja, inscrevê-los em Restos a Pagar não Processados – Empenhos Anteriores. Os empenhos que estiverem destacados na cor azul indicam que o mesmo já foi movimentado no ano seguinte, e será inscrito como resto não processado.

Esta fase possui opção **Anular os saldos liquidados sem OP dos empenhos e subempenhos por estimativa**, onde o usuário poderá optar pela anulação das liquidações de empenhos e subempenhos por estimativa que estejam sem Ordens de Pagamento cadastradas. Se a opção for desmarcada o sistema irá gerar automaticamente uma Ordem de Pagamento para cada parcela com saldo liquidado do empenho por estimativa. Caso esta opção esteja marcada, o sistema anulará todos os saldos de Empenhos por Estimativa Liquidados e sem OP durante o exercício. Para conferência, emitir um **Relatório de Anulação de Empenhos** em 31/12/<ano \_a\_ser\_encerrado> (Módulo Financeiro >> Relatórios >> Diários >> Notas Emitidas)

Conforme orientações do Tribunal de Contas de Santa Catarina, no documento FINAL DE MANDATO Orientação aos Gestores Públicos Municipais, consta no item "d" que "não é admitido o cancelamento/anulação de empenho de despesas liquidadas." Desta forma, ao efetuar o encerramento anual, não deverá assinalar a opção **Anular os saldos liquidados sem OP dos empenhos e subempenhos por estimativa.**

## **4.3 - ENCERRAMENTO DO EXERCÍCIO**

A opção encerramento do exercício irá efetuar os lançamentos de encerramento de acordo com as fases descritas a seguir:

## **Fase 1: INSCRIÇÃO EM DÍVIDA ATIVA DOS SALDOS DAS RECEITAS LANÇADAS**

Neste passo, na entidade originária do crédito, serão zerados os saldos restantes das receitas que foram lançadas através do Cadastro de Receitas Lançadas do Menu Financeiro.

As contas que serão utilizadas nesta contabilização, pertencem a classificação C\_RECEITA\_LANCADA, que serão zeradas e seus valores transferidos para a conta de *créditos a encaminhar para inscrição em dívida ativa*, que corresponde ao 2º Lançamento (por ocasião do vencimento), referente ao inadimplemento do crédito, conforme manual de dívida ativa.

Vale observar que são poucas entidades que registram a receita lançada na contabilidade.

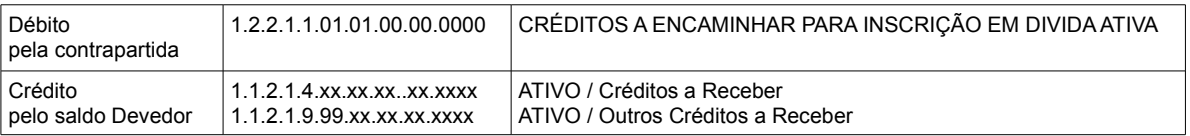

Serão creditadas pelo saldo devedor as contas da classificação C\_RECEITA\_LANCADA - Receita Lançada no Sistema Patrimonial, que corresponde as contas que iniciam com as máscaras 1.1.2.1.4.XX.XX.XX.XX.XXXX e 1.1.2.1.9.99 XX.XX.XX.XXX.

**Atenção**: O saldo registrado na conta 1.2.1.1.01.01.00.00.0000 – Créditos a Encaminhar para Inscrição em Dívida Ativa, deverá ser verificado no início do exercício seguinte, para que seja dado prosseguimento a inscrição em Dívida Ativa. Ver tópico **6.8 - Lançamento de Inscrição em Dívida Ativa da Receita Lançada do Exercício Anterior.**

## **Fase 2: (RECEITA): Encerrar as contas Receita a Realizar e Receita Realizada**

Receita de rubricas que iniciam com o dígito 4.

#### *Quando a receita arrecadada for menor que a receita prevista*

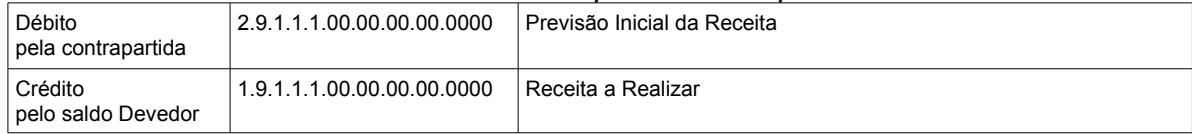

#### *Quando a receita arrecadada for maior que a receita prevista*

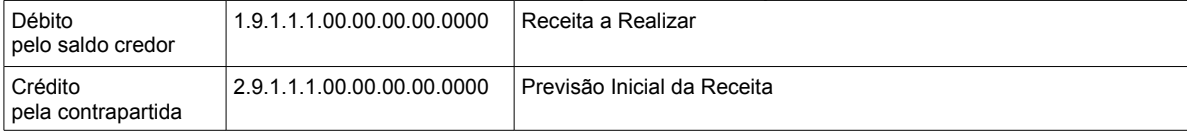

*Pelo saldo da conta de receita realizada*

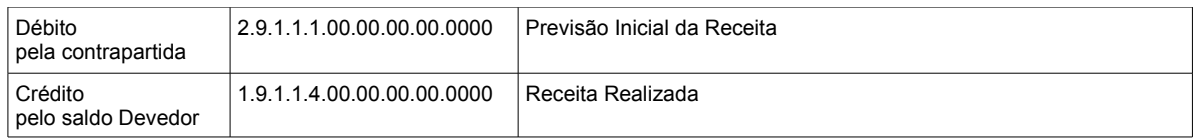

## Receitas Redutoras (referente as rubricas que iniciam com 9)

#### *Quando a receita arrecadada for menor que a receita prevista*

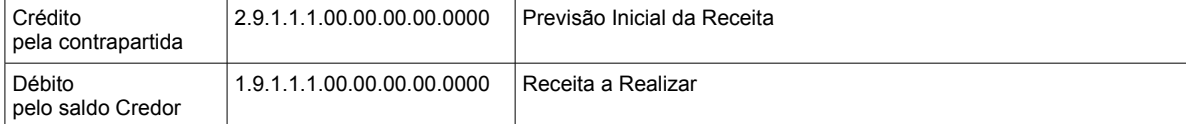

## *Quando a receita arrecadada for maior que a receita prevista*

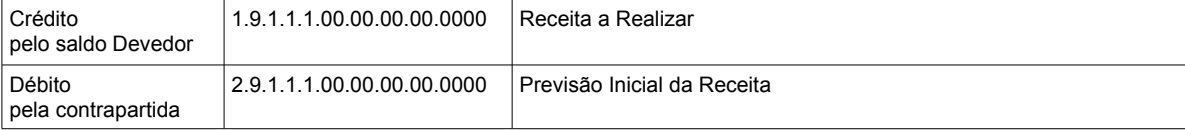

## *Pelo saldo da conta de receita realizada*

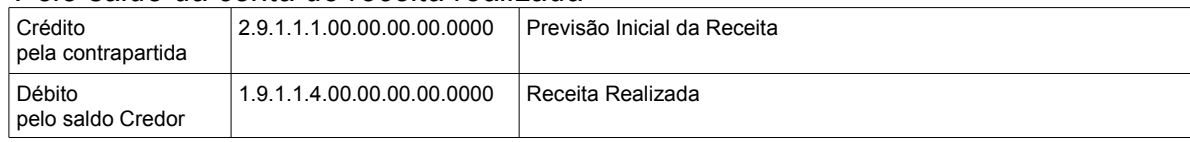

## **Fase 3: (RECEITA): Encerrar as contas Outras Arrecadações por Fonte e Outras Arrecadações**

Nesta fase, serão encerrados os saldos das contas de arrecadação realizada por fonte de recurso. Como estas contas recebem lançamentos de arrecadação orçamentária, o encerramento será por receita orçamentária.

Receitas Redutoras (referente as rubricas que iniciam com 9)

#### *Pelo saldo da conta de arrecadação realizada por fonte*

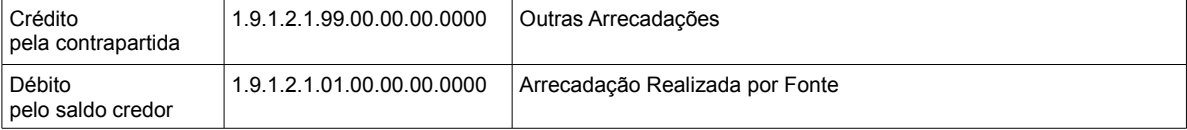

Receita Principal (referente as rubricas que iniciam com 4)

#### *Pelo saldo da conta de arrecadação realizada por fonte*

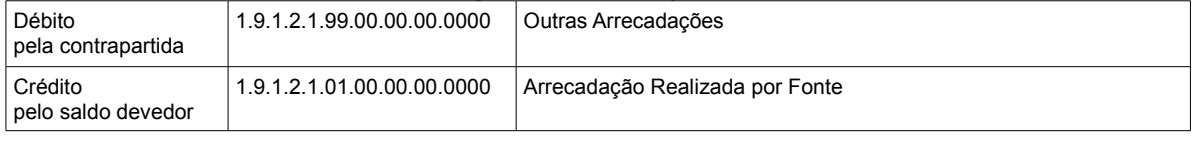

## **Fase 4: (RECEITA): Encerrar as contas Outros Controles por Fonte**

Nesta fase, serão encerrados os saldos das contas de outros controle por fonte de

recurso. Como estas contas recebem lançamentos de arrecadação orçamentária, o encerramento será por receita orçamentária.

## Receita Redutora (rubrica que inicia com o dígito 9)

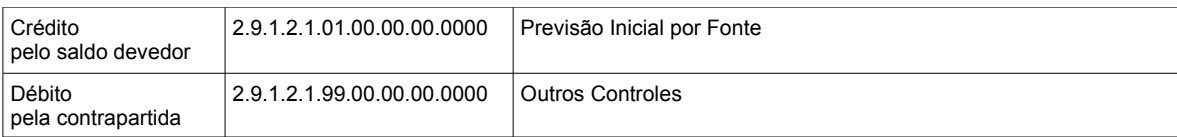

#### Receita Principal (rubrica que inicia com o dígito 4)

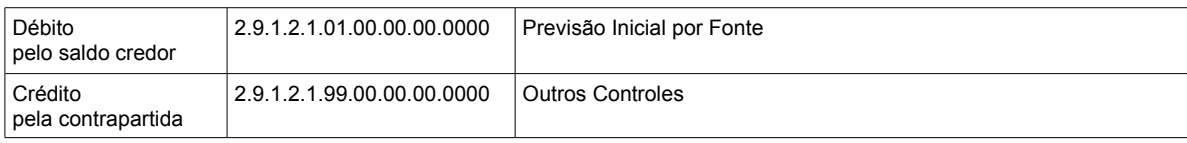

## **Fase 5: (DESPESA): Encerrar a conta Crédito Empenhado a Liquidar**

QUANDO A DESPESA EMPENHADA FOR INSCRITA EM RESTOS A PAGAR NÃO PROCESSADOS:

Para cada empenho de credor ou de contrato de dívida será efetuado os lançamentos a seguir:

#### Inscrição em restos a pagar não processados

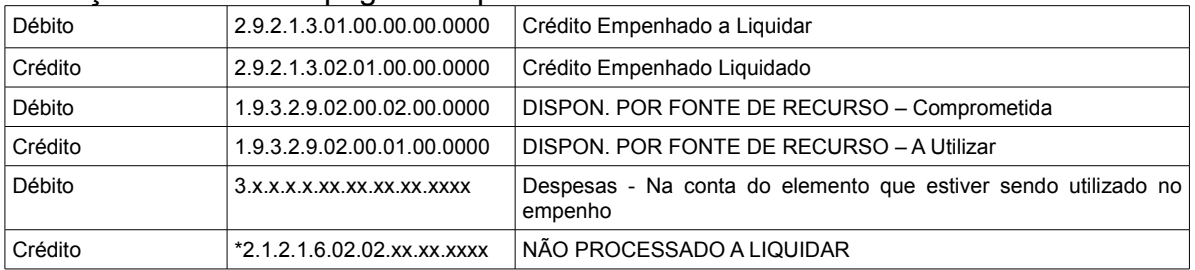

\* Quando for empenho de credor será utilizada a conta Não Processado a Liquidar do cadastro de ano e contas de restos a pagar correspondente ao empenho que estiver sendo inscrito em restos não processado.

\* Quando for empenho de contrato de dívida será utilizada a conta de restos não processados a liquidar de contrato de dívida 2.1.2.1.6.02.02.99.00.0000.

**Fase 6: (DESPESA): Encerrar as contas de Créditos Adicionais Abertos e Reabertos no Exercício**

Será gerado lançamentos conforme o movimento da suplementação para identificar os lançamentos de encerramento conforme a despesa.

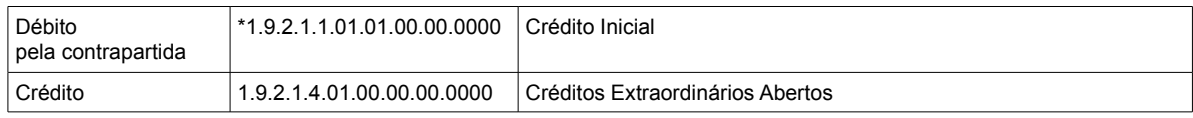

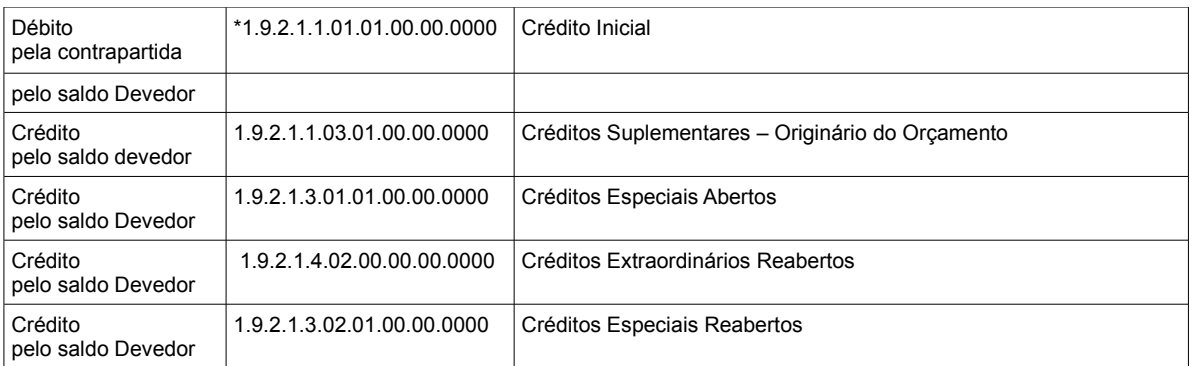

\* Para gerar o lançamento a débito na conta 1.9.2.1.1.01.01.00.00.0000, serão somados os lançamentos de suplementação a Crédito, contabilizados na conta 2.9.2.1.1.00.00.00.00.0000, para despesa.

## **Fase 7: (DESPESA): Encerrar a conta Redução**

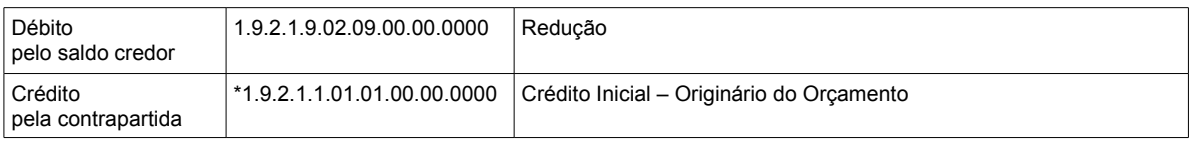

\*Para gerar o lançamento a débito na conta 1.9.2.1.1.01.01.00.00.0000, serão somados os lançamentos de suplementação a Débito, contabilizados na conta 2.9.2.1.1.00.00.00.00.0000, para despesa.

## **Fase 8: (DESPESA): Encerrar a conta Crédito Pré-Empenhado Líquido (Desbloqueio)**

#### Saldo de bloqueios na conta crédito pré-empenhado

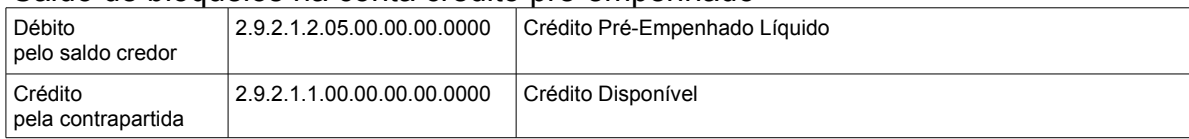

#### Saldo na conta de valores bloqueados para controle interno

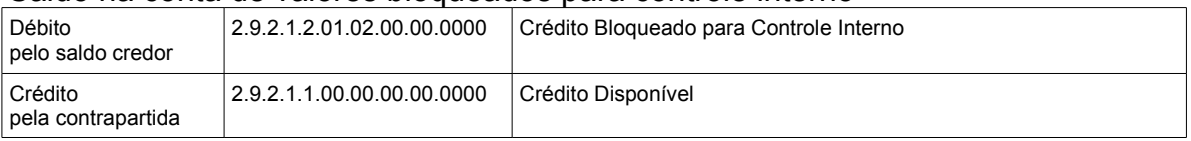

Calcular o saldo dessa conta Crédito menos Débito para cada dotação do cadastro de bloqueio/desbloqueios.

# **Fase 9: (DESPESA): Encerrar a conta Crédito Inicial – Originário do Orçamento**

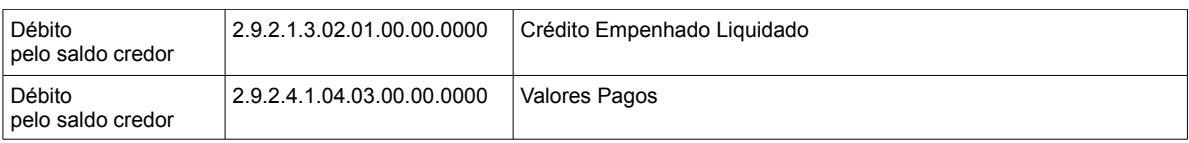

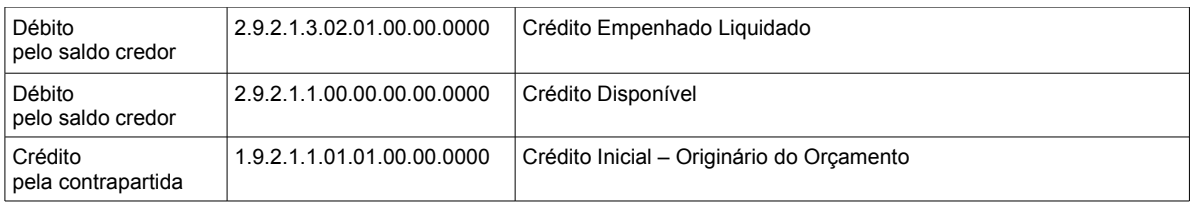

Deverá ser calculado o saldo dessa conta, débito menos crédito conforme a despesa.

#### **Fase 10: Encerrar as contas de Receita Orçamentária – CORRENTES E CAPITAL**

#### Encerramento das contas de receita corrente

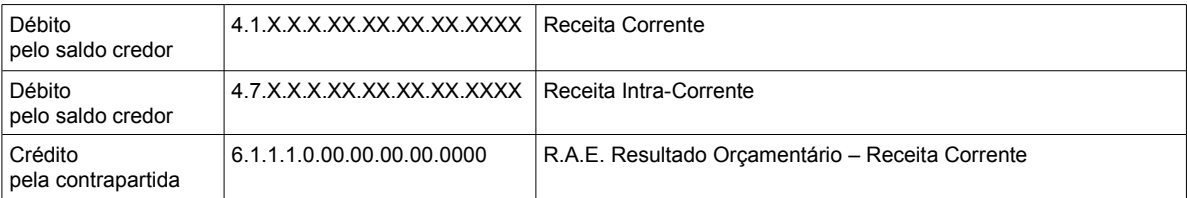

#### Encerramento das contas de receita de capital

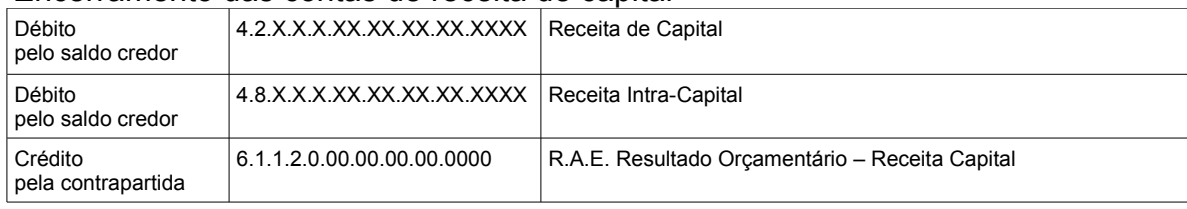

## **Fase 11: Encerrar as contas de Dedução da Receita Orçamentária – CORRENTES E CAPITAL**

#### Encerramento do saldo das contas de dedução de receitas correntes

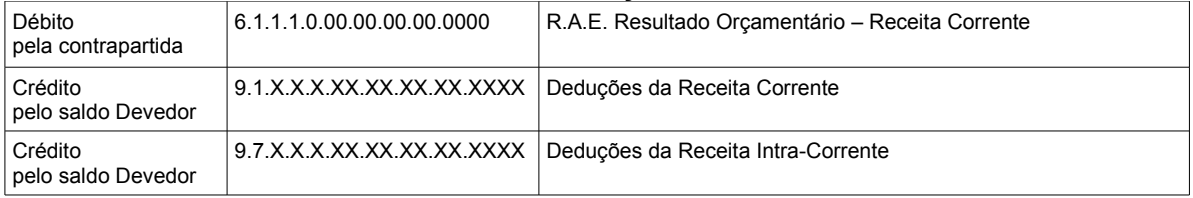

#### Encerramento do saldo das contas de dedução de receitas de capital

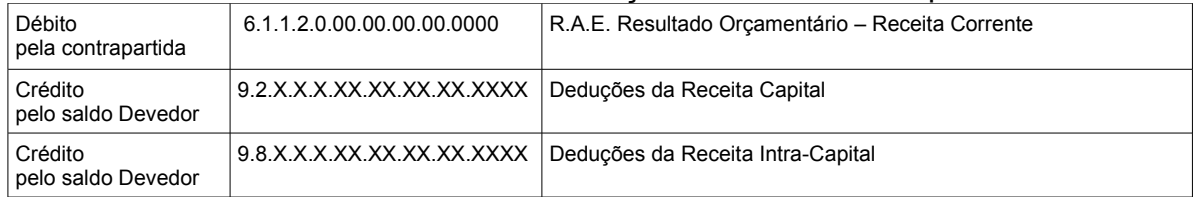

## **Fase 12: Encerrar as contas de Despesa Orçamentária – CORRENTES E CAPITAL**

Encerramento do saldo das contas de despesas corrente

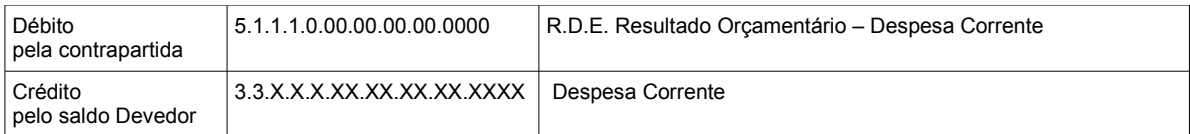

#### Encerramento do saldo das contas de despesas de capital

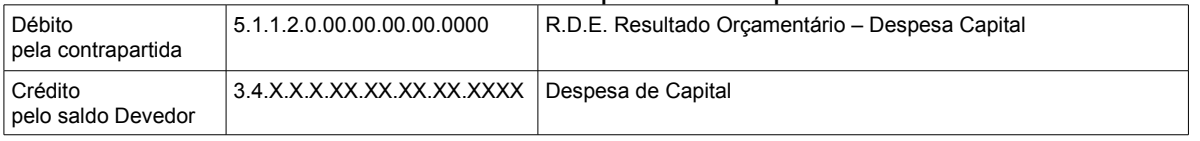

## **Fase 13: Encerrar as contas de Resultados Aumentativos do Exercício**

Nesta fase, serão consideradas as contas do sistema financeiro de máscaras 6.1.X.X.X.XX.XX.XX.XX.XXXX e 6.2.X.X.X.XX.XX.XX.XX.XXXX.

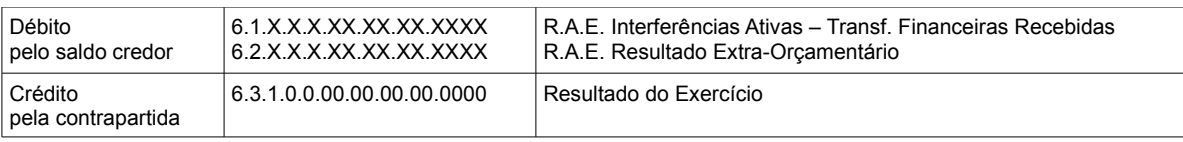

Para cada lançamento a crédito, correspondente ao cancelamento de restos a pagar, na conta 6.2.3.3.1.05.XX.XX.XX.XXXX – Cancelamento de Restos a Pagar, será efetuado um lançamento a débito.

## **Fase 14: Encerrar as contas de Resultados Diminutivos do Exercício**

Nesta fase, serão consideradas as contas apenas do sistema financeiro para as máscaras 5.1.X.X.X.XX.XX.XX.XX.XXXX e 5.2.X.X.X.XX.XX.XX.XX.XXXX.

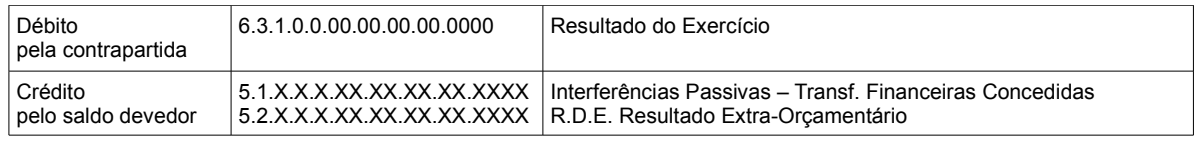

#### **Fase 15: Encerrar as contas de Resultados Aumentativos do Exercício**

Nesta fase, serão consideradas as contas do sistema patrimonial de máscaras 6.1.X.X.X.XX.XX.XX.XX.XXXX e 6.2.X.X.X.XX.XX.XX.XX.XXXX.

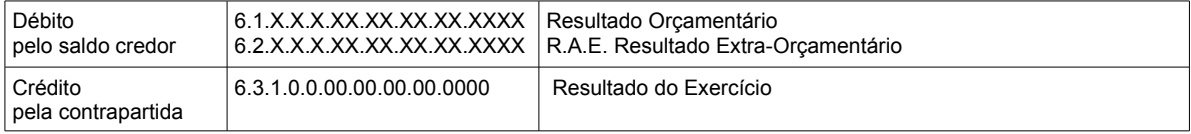

## **Fase 16: Encerrar as contas de Resultados Diminutivos do Exercício**

Nesta fase, serão consideradas as contas do contas apenas do sistema patrimonial

de máscaras 5.1.X.X.X.XX.XX.XX.XX.XXXX e 5.2.X.X.X.XX.XX.XX.XX.XXXX.

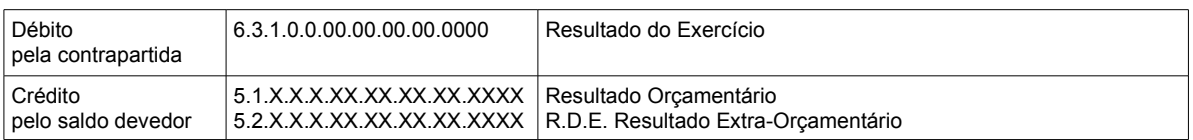

## **Fase 17: Encerrar a conta de Resultado do Exercício, transferindo o saldo para o Patrimônio Líquido da Entidade**

Nesta fase, será efetuada a transferência do saldo do resultado do exercício encerrado para a conta do patrimônio.

Quando o resultado for superavitário, ou seja, Ativo Real Líquido (ARL), será efetuado o seguinte lançamento:

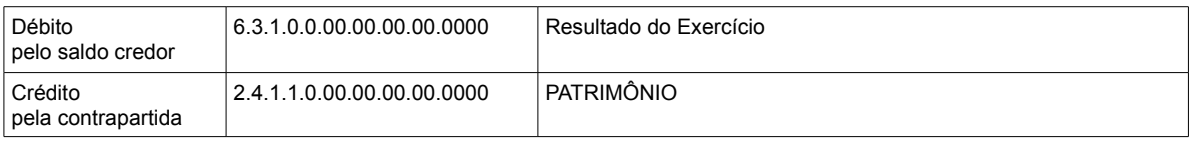

Quando o resultado for deficitário, ou seja, Passivo Real a Descoberto (PRD), será efetuado o seguinte lançamento:

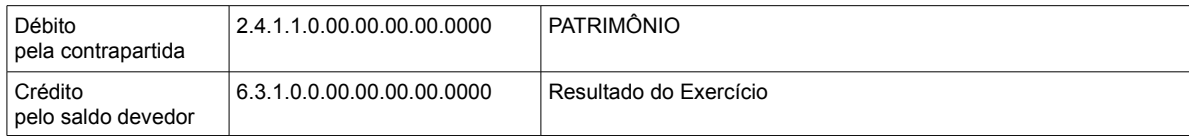

## **Fase 18: Ajuste do saldo registrado na conta de Lucros ou Prejuízos Acumulados**

Quando o saldo for Credor na conta 2.4.3.1.0.00.00.00.00.0000 ou 2.4.3.2.0.00.00.00.00.0000.

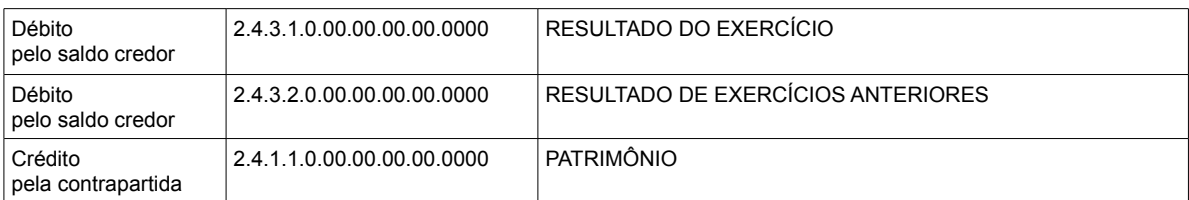

## Quando o saldo for Devedor na conta 2.4.3.1.0.00.00.00.00.0000 ou 2.4.3.2.0.00.00.00.00.0000.

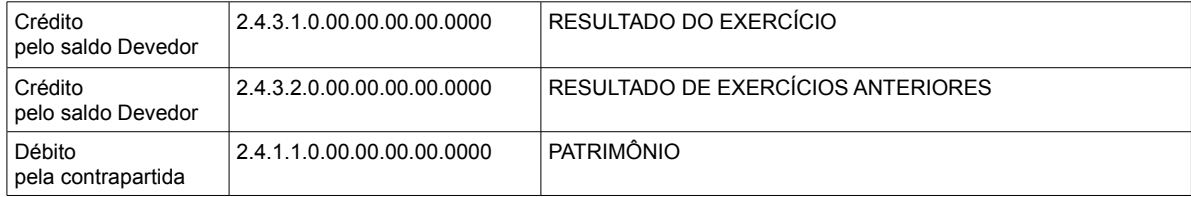

# 4.3 – DATA DE ENCERRAMENTO

Em atendimento a uma exigência do estado de Santa Catarina o processo de encerramento anual foi modificado para que seja possível informar uma data de encerramento anterior a 31 de dezembro do exercício que esta sendo encerrado. Os lançamentos de encerramento serão efetuados com a data informada. Não será permitido efetuar o encerramento anual com a data cujo o mês esteja com o encerramento mensal ou que existam lançamentos posteriores a data informada. A escolha de uma data diferente do dia 31/12 cabe ao contador da entidade.

# **5 - VERIFICAÇÕES APÓS O ENCERRAMENTO ANUAL**

#### a) Saldo de Contas

Após executado o encerramento anual, deverá ser emitido o Balancete de Verificação, para que seja verificado se as contas relacionadas abaixo, ficaram com o saldo zerado.

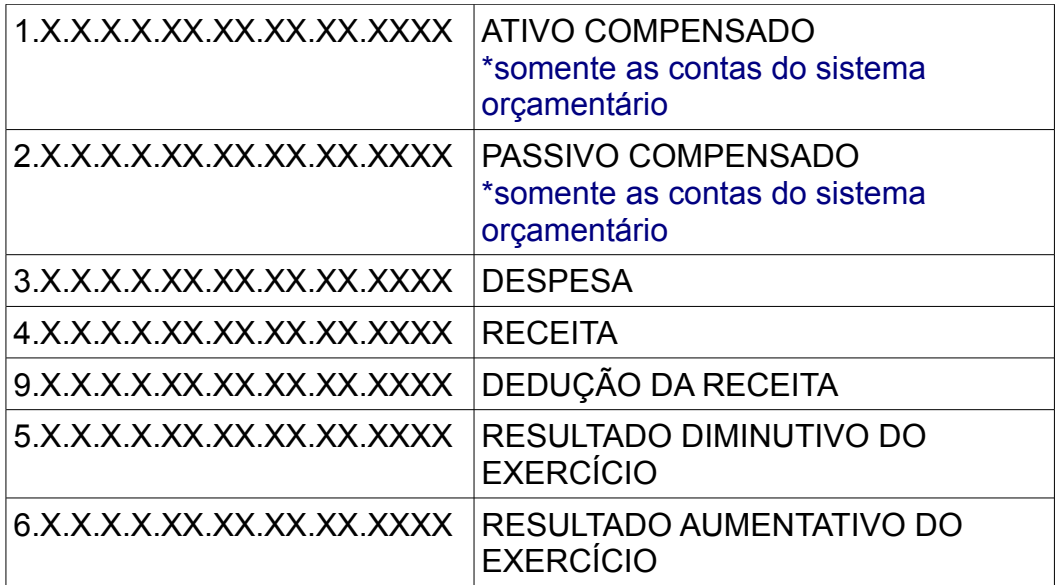

Após efetuado o encerramento anual, acesse o menu Módulo Financeiro >> Relatórios >> Mensais >> Balancetes >> Verificação, e para emissão deste relatório.

Para emissão deste relatório, deverá assinalar a seleção "Anual" e a opção "Sair com lançamentos de encerramento" deverá estar igual a "Sim".

Para conferir os saldos das contas do sistema orçamentário, basta selecionar no campo "Sist. Contábil" a opção "Orçamentário" e para as demais contas, basta emitir com este campo com a opção Todos.

# **b) VALIDAÇÃO APÓS O ENCERRAMENTO ANUAL**

Após o encerramento anual de todas as fases, será verificado se as contas que pertencerem as classificações abaixo, foram encerradas corretamente.

**C\_SIST\_ORCAMENTARIO** - corresponde a todas que são do sistema orçamentário que estão no grupo 1 e 2.

**C\_DESPESA\_ORCAMENTARIA** - corresponde as contas de máscara 3.X.X.X.X.XX.XX.XX.XX.XXXX.

**C\_RECEITA\_ORCAMENTARIA** - corresponde as contas de máscara 4.X.X.X.X.XX.XX.XX.XX.XXXX e 9.X.X.X.X.XX.XX.XX.XX.XXXX.

**C\_RESULT\_DIMINUT\_EXERC\_UNIAO** - corresponde as contas de máscara 5.X.X.X.X.XX.XX.XX.XX.XXXX.

**C\_RESULT\_AUMENT\_EXERC\_UNIAO** - corresponde as contas de máscara6.X.X.X.X.XX.XX.XX.XX.XXXX.

Caso, o encerramento anual não tenha zerado o saldo destas contas, será apresentado a seguinte janela:

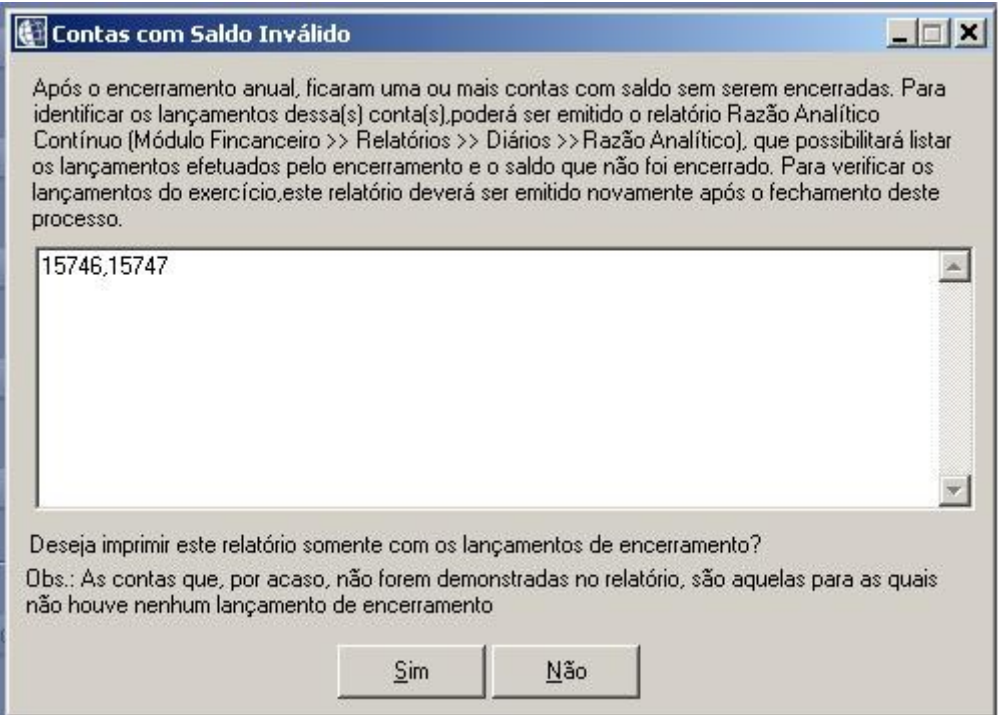

*Figura 9: Verificação de saldo após o encerramento*

Após clicado no botão Sim, será emitido o relatório do razão contínuo com as contas demonstradas nesta janela, contendo os lançamentos efetuados pelo encerramento anual no dia 31/12, e que apresentaram saldo diferente de zero após o encerramento.

Caso, as contas apresentadas não tenha gerado lançamentos de encerramento, mesmo clicando no botão <Sim>, o sistema não irá gerar o relatório.

# **6 - INICIANDO O EXERCÍCIO**

## **6.1 – PARA QUEM UTILIZA O BETHA PLANEJAMENTO**

Para quem utiliza o Betha Planejamento para elaboração da LOA – Lei Orçamentária Anual, deverá ler o arquivo "Manual de Exportação dos Dados da LOA para o Betha Proposta.pdf" que encontra-se disponível no diretório de instalação do Betha Planejamento. Este manual contém as orientações sobre a exportação dos dados da LOA (Lei Orçamentária Anual) aprovada no Betha Planejamento para o banco de dados do Betha Proposta (que é o mesmo do Betha Sapo).

## **6.2 - NO BETHA PROPOSTA**

Verificar no **Cadastro de Propostas** (Arquivos >> Proposta), se foi devidamente informado a **Data de Envio**, **Retorno** e **Aprovação** da Lei Orçamentária (informação obrigatória), caso contrário não será possível iniciar a contabilidade no novo exercício.

Se julgar necessário, cadastre o **Cronograma Mensal de Desembolso** (Arquivos >> Despesas >> botão Cronograma) e também a **Programação Mensal de Arrecadação** (Arquivos >> Receitas >> Programação). Lembramos que os referidos cadastros atendem o que dispõe a Lei de Responsabilidade Fiscal (101/2000) em seu artigo 8º. Para conferência, emita a Programação Financeira Mensal da Receita e o Cronograma de Execução Mensal de Desembolso (Relatórios >> Anexos da Lei 101/00).

Ao importar o orçamento para o novo exercício, o cronograma mensal de desembolso e a programação mensal de arrecadação serão copiados para o Betha SAPO.

# **6.3 - IMPORTAÇÃO DA CONFIGURAÇÃO DE LANÇAMENTOS**

Ao acessar o exercício de 2010, será verificado se as configurações de lançamentos já foram importadas. Caso não exista, será aberta uma janela, informando que deverá ser importado as configurações de lançamentos, conforme figura abaixo. Basta clicar no botão "Importar".

será aberta a janela de importação de dados iniciais, já com a opção Configuração de

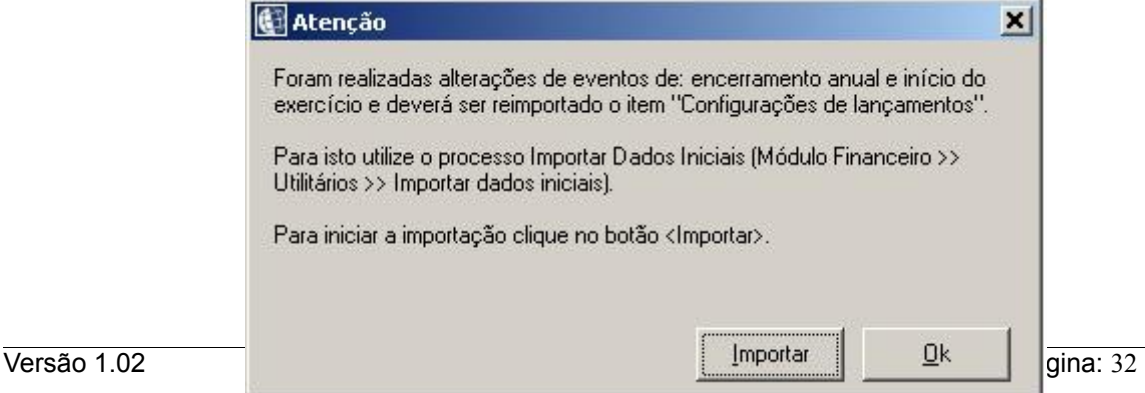

*Figura 10: Janela de aviso de importação das configurações de lançamentos*

Lançamentos selecionada.

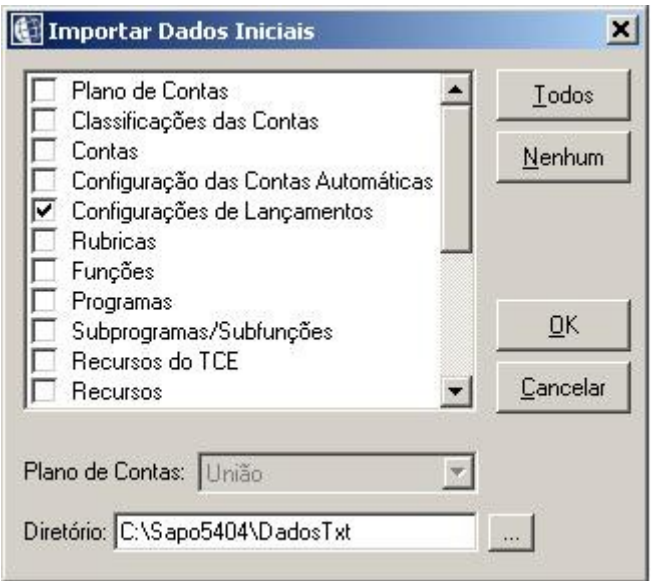

*Figura 11: Janela de importação de dados iniciais*

Basta informar o diretório onde se encontra os arquivos TXTs do Betha SAPO. Como padrão, estes arquivos ficam na pasta DadosTxt no diretório onde o sistema se encontra instalado.

**Observação:** Verificar se no cadastro (Módulo Financeiro >> Arquivos >> Contas >> Configuração das Classificações das Contas) está com as configurações cadastradas com as máscaras das contas. Caso esteja sem dados cadastrados, deverá assinalar, também, o item Classificações das Contas para que sejam inseridos as informações necessárias para este cadastro.

# **6.4 - IMPORTAÇÃO DO ORÇAMENTO E SALDOS**

Antes de iniciar o processo para importação do orçamento e dos saldos de início de exercício é importante que todas as máquinas (terminais) **estejam desconectadas** do sistema.

Acesse o processo de **Início do Exercício** (Módulo Financeiro >> Processos) e selecione as duas opções:

**Importar Orçamento p/ o Novo Exercício** – Importa todos os dados da Proposta Orçamentária aprovada para o Novo Exercício.

Caso tente importar o orçamento sem uma proposta aprovada, será apresentada a mensagem: "Não existe proposta aprovada para o exercício de <exercício>!". Neste caso, verificar as orientações no tópico **6.2 - NO BETHA PROPOSTA**.

**Importar Saldos para o Novo Exercício** – Importa os dados da contabilidade do Exercício Anterior para o novo Exercício, além é claro, de importar os saldos contábeis. Será possível fazer a importação de saldos mesmo que o exercício anterior não esteja encerrado.

Esta opção ainda possui as sub-opções:

**Inscrever os empenhos estimativos com saldo liquidado e sem OP em restos processados** – Ao selecionar esta opção, o sistema importará para o novo exercício o saldo liquidado dos empenhos estimativos como Restos a Pagar Processados – Ordens Anteriores.

**Inscrever os empenhos estimativos com saldo não liquidado em restos não processados** – Ao selecionar esta opção, o sistema importará para o novo exercício o saldo não liquidado dos empenhos estimativos como Restos a Pagar Não Processados – Empenhos Anteriores.

Caso venha ocorrer a mensagem de aviso: **Conv. informado no empenho XXXXXXXX não existe para a especificação!**, é porque não existe detalhamento para a especificação da fonte de recurso do empenho que está sendo transferido. A solução para esse problema, será primeiramente consultar no exercício anterior o referido empenho para verificar qual o código de recurso, a especificação da fonte de recurso e o detalhamento. Verificar principalmente se para o detalhamento informado na especificação da fonte de recurso existe informação referente ao campo convênio. Em seguida, deverá acessar o exercício que está sendo efetuado o início do exercício, e verificar se para o referido recurso está com a mesma informação do detalhamento. Basta adicionar o detalhamento conforme está no exercício anterior e efetuar o início do exercício novamente.

**Observação:** Se você precisar importar novamente os saldos iniciais, estes poderão ser importados novamente sem problema algum, mas lembre-se que este processo é um pouco demorado, e, portanto não deverão ter usuários conectados ao sistema no momento da importação.

Caso seja necessário fazer a importação do orçamento novamente, será necessário excluir os dados dos cadastros:

 Módulo Orçamento >> Arquivos >> Receitas Módulo Orçamento >> Arquivos >> Despesas Módulo Orçamento >> Arquivos >> Cadastrais >> Unidades Módulo Orçamento >> Arquivos >> Cadastrais >> Órgãos Módulo Orçamento >> Arquivos >> Cadastrais >> Programas

# **6.5 - LANÇAMENTOS DE ABERTURA DO EXERCÍCIO**

Não é necessário estar com o balanço do ano anterior encerrado para iniciar o novo exercício da contabilidade, você pode efetuar a rotina de início de exercício e iniciar os trabalhos no novo exercício e só depois encerrar o balanço do ano anterior, mas independente de estar ou não com o balanço encerrado siga os passos abaixo:

## **Fase 1: INSERIR SALDO INICIAL**

Nesta fase, serão inseridos em lançamentos manuais o saldo inicial das contas que pertencerem a classificações:

**C\_ATIVO** (corresponde as contas de máscara que iniciam com 1) referente as contas que tiverem o campo Sistema Contábil igual Financeiro, Patrimonial ou Compensado.

**C\_PASSIVO** (corresponde as contas de máscara que iniciam com 2) referente as contas que tiverem o campo Sistema Contábil igual Financeiro, Patrimonial ou Compensado.

## **Fase 2: LANÇAMENTOS DE AJUSTES DE SISTEMAS DE CONTAS**

Os lançamentos que são realizados por meio desta fase, somente serão inseridos quando o exercício anterior já se encontrar encerrado.

Contas do sistema Financeiro:

Serão somados os lançamentos (Débito menos Crédito) de saldo inicial das contas que forem da classificação C\_ATIVO (1 – ATIVO) e que tiverem o campo Sistema Contábil igual a Financeiro. Caso o valor total dessa soma for Devedor deverá efetuar o lançamento na conta da classificação "C\_RAE\_AJUSTE\_SIS\_FINANCEIRO".

Crédito 6.2.2.3.3.07.04.00.00.0000 AJUSTES DE SISTEMAS CONTÁBEIS - FINANCEIROS

Serão somados os lançamentos (Crédito menos Débito) de saldo inicial das contas que forem da classificação C\_PASSIVO (2 – PASSIVO) e que tiverem o campo Sistema Contábil igual a Financeiro, e o valor dessa soma for Credor deverá efetuar o lançamento na conta da classificação "C\_RDE\_AJUSTE\_SIS\_FINANCEIRO "

Débito 5.2.2.3.3.07.04.00.00.0000 AJUSTE DE SISTEMAS CONTÁBEIS - FINANCEIRO

Contas do Sistema Patrimonial

Serão somados os lançamentos (Débito menos Crédito) de saldo inicial das contas que forem da classificação C\_ATIVO (1 – ATIVO) e que tiverem o campo Sistema Contábil igual a Patrimonial, e se o valor total dessa soma for Devedor deverá efetuar o lançamento mais a verificação do item abaixo:

Serão somados os lançamentos (Crédito menos Débito) de saldo inicial das contas que forem da classificação C\_PASSIVO (2 – PASSIVO) e que tiverem o campo Sistema Contábil igual a Patrimonial, e o valor dessa soma for Devedor deverá efetuar o lançamento na conta da classificação "C\_RAE\_AJUSTE\_SIS\_NAOFINANCEIRO"

Crédito 6.2.2.3.3.07.03.00.00.0000 AJUSTES DE SISTEMAS CONTÁBEIS - NÃO FINANCEIROS

Serão somados os lançamentos (Crédito menos Débito) de saldo inicial das contas que forem da classificação C\_PASSIVO (2 – PASSIVO) e que tiverem o campo Sistema Contábil igual a Patrimonial, e o valor dessa soma for Credor deverá efetuar o lançamento na conta da classificação "C\_RDE\_AJUSTE\_SIS\_NAOFINANCEIRO"

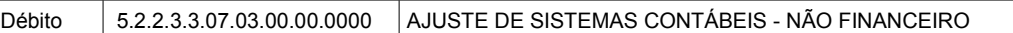

Será validado se após efetuado os lançamentos, a soma a débito das contas 5.2.2.3.3.07.04.00.00.0000 e 5.2.2.3.3.07.03.00.00.0000, fecham com a soma a crédito das contas 6.2.2.3.3.07.04.00.00.0000 e 6.2.2.3.3.07.03.00.00.0000, e caso não fechem, será apresentado a mensagem:

A soma dos lançamentos de saldo inicial das contas da classificação C\_ATIVO e C\_PASSIVO que possuem o Sistema Contábil igual a Financeiro apresentam diferença com a soma dos lançamentos de saldo inicial das contas do Sistema Patrimonial, com isso, não será possível inserir o saldo inicial para as contas de resultado de Ajustes de Sistemas de Contas. Para identificar as contas com problema deverá ser emitido o relatório no Módulo Financeiro >> Relatórios >> Diários >> Razão Analítico >> Resumo de Lançamentos, selecionando em Lançamentos disponíveis o item Lançamentos manuais (iniciais) e assinalando o campo "Demonstrar somente os documentos com diferença de lançamentos entre os totais de débitos e créditos conforme o sistema contábil da conta.

#### **Fase 3: ENCERRAMENTO DAS CONTAS DE DESTINAÇÃO DE RECURSOS UTILIZADAS**

Nesta fase, o saldo inicial devedor da conta Disponibilidade por Destinação de Recursos – Utilizadas será zerado.

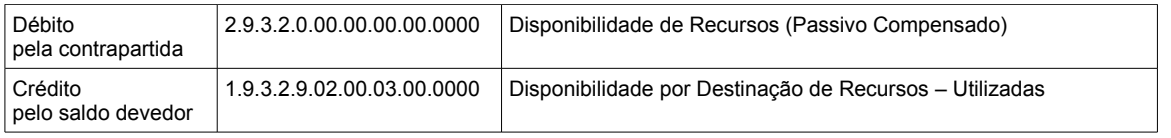

## **Fase 4: TRANSFERÊNCIA DE OBRIGAÇÕES A PAGAR DO EXERCÍCIO – de Credor**

Cada Ordem Anterior que for do ano de emissão anterior ao do exercício que está sendo inserido o saldo inicial, será efetuado o lançamento a Débito na conta do credor (Cta. Lanc. Credor) e o lançamento a crédito na conta do ano e contas de restos.

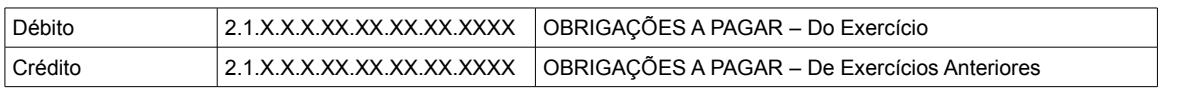

**Fase 5: TRANSFERÊNCIA DE OBRIGAÇÕES A PAGAR DO EXERCÍCIO – de Contrato de Dívida**

As Ordens Anteriores que for de contrato de dívida com o ano de emissão anterior ao do exercício que está sendo inserido o saldo inicial, será efetuado os seguintes lançamentos:

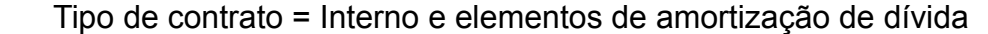

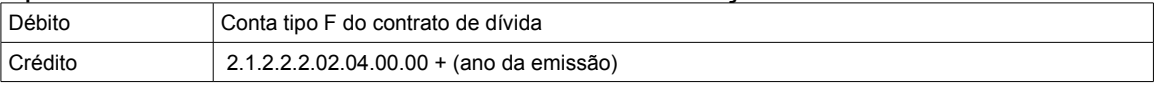

Tipo de contrato = Interno e elementos de encargos de dívida = (21,23)

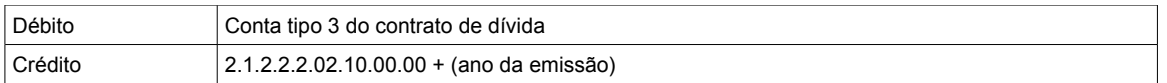

#### Tipo de contrato = Interno e elementos de encargos de dívida <> (21,23)

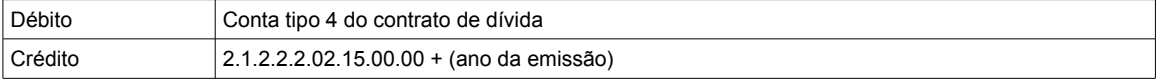

#### Tipo de contrato = Externo e elementos de amortização da dívida

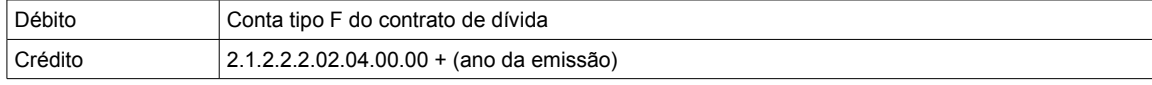

#### Tipo de contrato = Externo e elemento de encargos da dívida = (21,23)

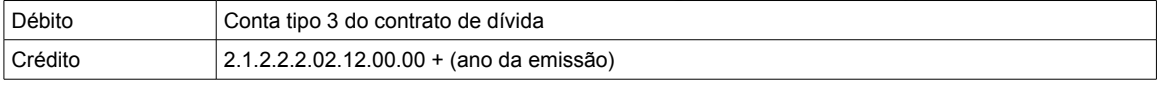

#### Tipo de contrato = Externo e elementos de encargos da dívida <> (21,23)

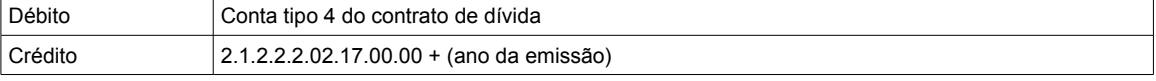

#### Tipo de contrato = Consolidado e tipo de divida <> Previdenciária

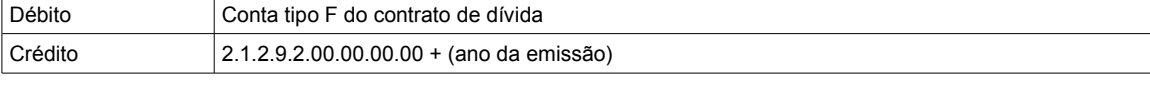

#### Tipo de contrato = Consolidado e tipo de divida = Previdenciária

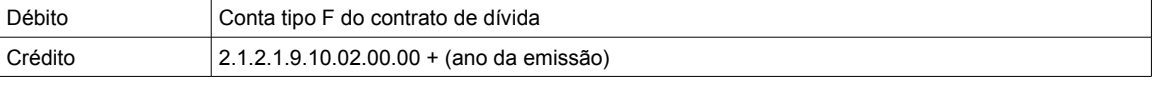

## **Fase 6: AJUSTE DE SALDO VALORES DE DISPONIBILIDADE POR DESTINAÇÃO DE RECURSOS DE RESTOS A PAGAR**

Essa fase somente será executado no início do exercício de 2010 Para os empenhos anteriores e ordens anteriores com ano de emissão anterior ao de 2009, serão somados os valores da coluna valor inscrito e efetuado o lançamento abaixo:

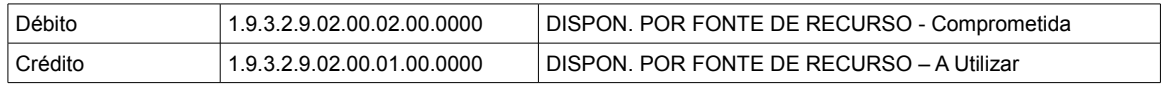

# **6.6 - CONFERÊNCIAS E LANÇAMENTOS APÓS INICIAR O EXERCÍCIO**

Emita no Módulo Orçamento em Relatórios, uma **Relação das Despesas** e uma **Relação das Receitas** e verifique se as mesmas estão de acordo com o aprovado na Lei Orçamentária para o Novo Exercício.

Emita o **Balancete de Verificação** (Módulo Financeiro >> Relatórios >> Mensais >> Balancetes) do grupo 1 (Orçamentário) no mês de Janeiro, e verifique se os valores lançados na Previsão da Receita e nos Créditos Disponíveis estão de acordo com os relatórios da Despesa e da Receita.

Com o **Balancete de Verificação** em mãos verifique os Saldos Anteriores ao mês de Janeiro do Novo Exercício, e confronte com o Balancete de Verificação do mês de dezembro do Exercício Encerrado. Se o Encerramento Anual já foi executado, os valores devem ser iguais. Confira os saldos do Financeiro, Patrimonial e do Compensado. Lembrando, que, para as contas de máscara relacionadas no quadro abaixo, terão seus saldos zerados no encerramento do exercício anterior. No exercício seguinte, o saldo inicial para estas contas serão inseridos conforme regra na fase Fase 2: LANÇAMENTOS DE AJUSTES DE SISTEMAS DE CONTAS no início do exercício.

> 6.2.2.3.3.07.04.00.00.0000 - AJUSTES DE SISTEMAS CONTÁBEIS – FINANCEIROS 5.2.2.3.3.07.04.00.00.0000 - AJUSTES DE SISTEMAS CONTÁBEIS - FINANCEIRO 6.2.2.3.3.07.03.00.00.0000 - AJUSTES DE SISTEMAS CONTÁBEIS - NÃO FINANCEIROS 5.2.2.3.3.07.03.00.00.0000 - AJUSTES DE SISTEMAS CONTÁBEIS - NÃO FINANCEIRO

Emita uma **Relação de Restos a Pagar** (Módulo Financeiro >> Relatórios >> Diários >> Resumos) do ano encerrado separando os Processados dos Não Processados e verifique se os totais batem com o saldo do Balancete de Verificação (Módulo Financeiro >> Relatórios >> Mensais) e com a Relação de Empenhos Inscritos em 31 de Dezembro (Módulo Financeiro >> Relatórios >> Anexos Mensais).

No Novo Exercício, você poderá emitir a **Relação das Despesas Executadas modelo 2** (Módulo Orçamento >> Relatórios) e a **Relação das Receitas Executadas modelo 2** (Módulo Orçamento >> Relatórios) selecionando o ano encerrado. Confronte com os valores dos Comparativos emitidos no exercício encerrado. Vale lembrar que estas informações serão utilizadas na emissão de alguns anexos da LRF.

Deverá ser efetuado o desmembramento das receitas para facilitar a arrecadação de acordo com o orçamento aprovado.

**Atenção:** Depois de realizada a importação de dados e dos saldos para o novo exercício e sendo efetuados os pagamentos de Restos a Pagar, o sistema não permitirá que seja efetuada qualquer alteração no Empenho ou Ordem de Pagamento correspondente no ano anterior. A movimentação de Empenhos e Ordens de Pagamento no ano anterior somente será permitida se não houver, no novo exercício, Liquidação do Empenho Anterior ou Pagamento de Restos a Pagar do referido Empenho ou Ordem de Pagamento

## **6.7 - LANÇAMENTO DE INSCRIÇÃO EM DÍVIDA ATIVA DA RECEITA LANÇADA DO EXERCÍCIO ANTERIOR**

Quando o exercício anterior for encerrado, os valores das receitas lançadas serão registradas na conta de CRÉDITOS A ENCAMINHAR PARA INSCRIÇÃO EM DIVIDA ATIVA, conforme exemplo abaixo:

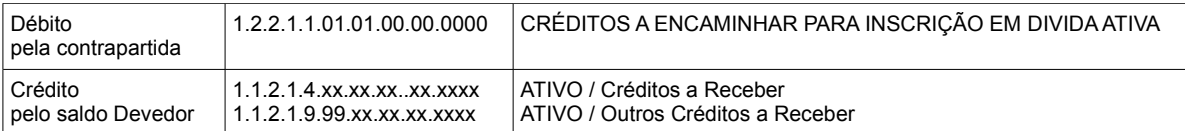

Caberá ao contador, contabilizar manualmente a inscrição da dívida ativa. Deverá baixar o saldo da conta 1.2.2.1.1.01.01.00.00.0000 - CRÉDITOS A ENCAMINHAR PARA INSCRIÇÃO EM DIVIDA ATIVA, os valores que serão reconhecidos na inscrição da divida ativas. Maiores informações sobre a inscrição.

Quanto aos lançamentos de inscrição em dívida ativa, sugerimos verificar o Manual de Procedimentos da Divida Ativa, aplicados a União, Estados, Distrito Federal e Municípios, que encontra-se disponível no *home page* da STN:

<http://www.stn.fazenda.gov.br/legislacao/download/contabilidade/Manual\_Divida\_Ativa.pd [f>](http://www.stn.fazenda.gov.br/legislacao/download/contabilidade/Manual_Divida_Ativa.pdf)

# **PROCEDIMENTO DE REGISTRO GLOBAL**

No órgão ou unidade originário do crédito, efetua-se a baixa do crédito a receber:

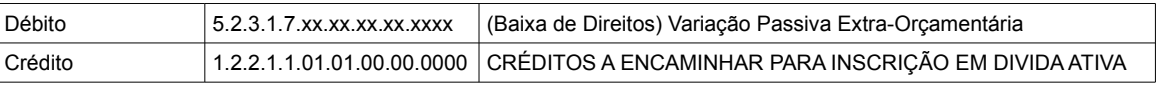

No órgão ou unidade competente para inscrição, registra-se o ativo "Dívida Ativa*":*

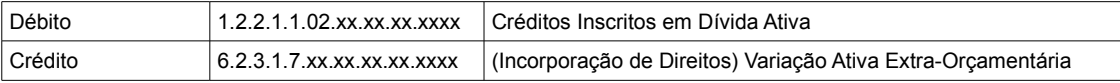

# **PROCEDIMENTO DE REGISTRO INDIVIDUALIZADO**

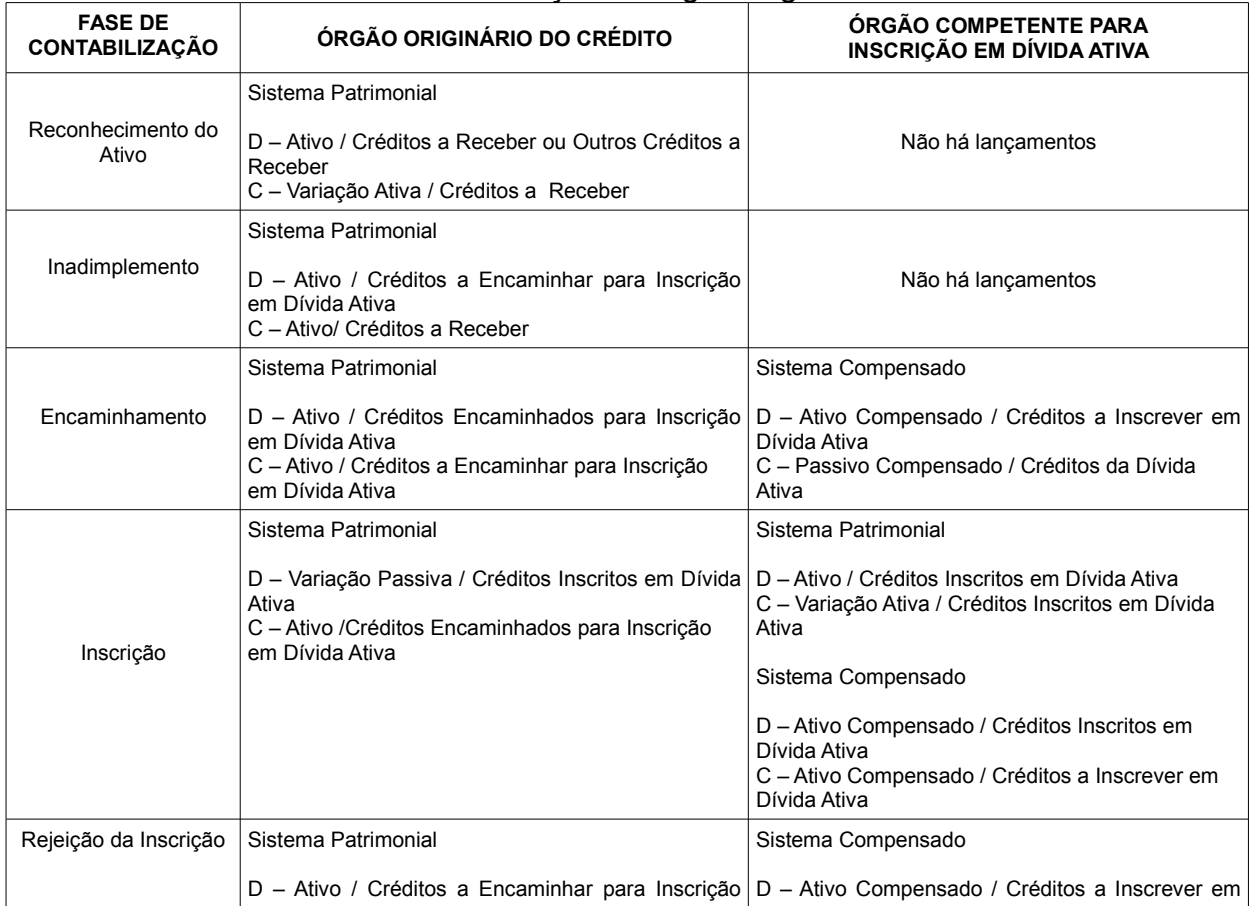

#### Fluxo da contabilização no órgão originário do crédito

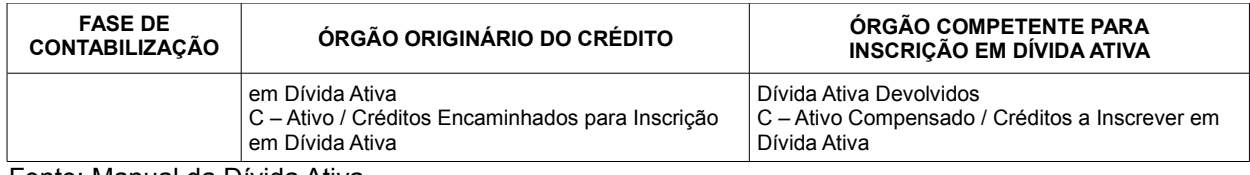

Fonte: Manual da Dívida Ativa

Atenção: Se você utiliza contas diferenciadas para contabilização da Dívida Ativa, faça os lançamentos de acordo com o seu plano de contas.

Lembramos ainda que se você utiliza a conta de Receita Lançada, o sistema se encarregará de efetuar os lançamentos de inadimplemento automaticamente, conforme a **Fase 1: INSCRIÇÃO EM DÍVIDA ATIVA DOS SALDOS DAS RECEITAS LANÇADAS,** no entanto, caberá ao contador, registrar manualmente os lançamentos de inscrição no início do exercício seguinte.

#### **6.8 - NO BETHA TESOURARIA***:* **ALTERAÇÃO E CADASTRO DOS DOCUMENTOS DE RECEITA**

No novo exercício, o usuário deverá acessar o cadastro de **Documentos de Receitas** (Betha Tesouraria >> Arquivos >> Documentos de Receitas) e informar para cada documento de receita a rubrica referente ao novo orçamento aprovado. Este procedimento deverá ser efetuado somente após o início do exercício no Betha Sapo.

## **6.9 – CONFERÊNCIA E AJUSTE DO CAMPO APLIC./ORIGEM**

Módulo Orçamento >> Arquivos >> Despesas

No novo exercício, antes de iniciar o empenhamento de despesas, será necessário conferir o campo Aplic./Origem para cada despesa e verificar se está conforme a opção desejada. Caso não esteja, deverá informar fazer os devidos ajustes. Lembrado que, esta informação será utilizada na emissão dos anexos da LRF, e será muito importante que a

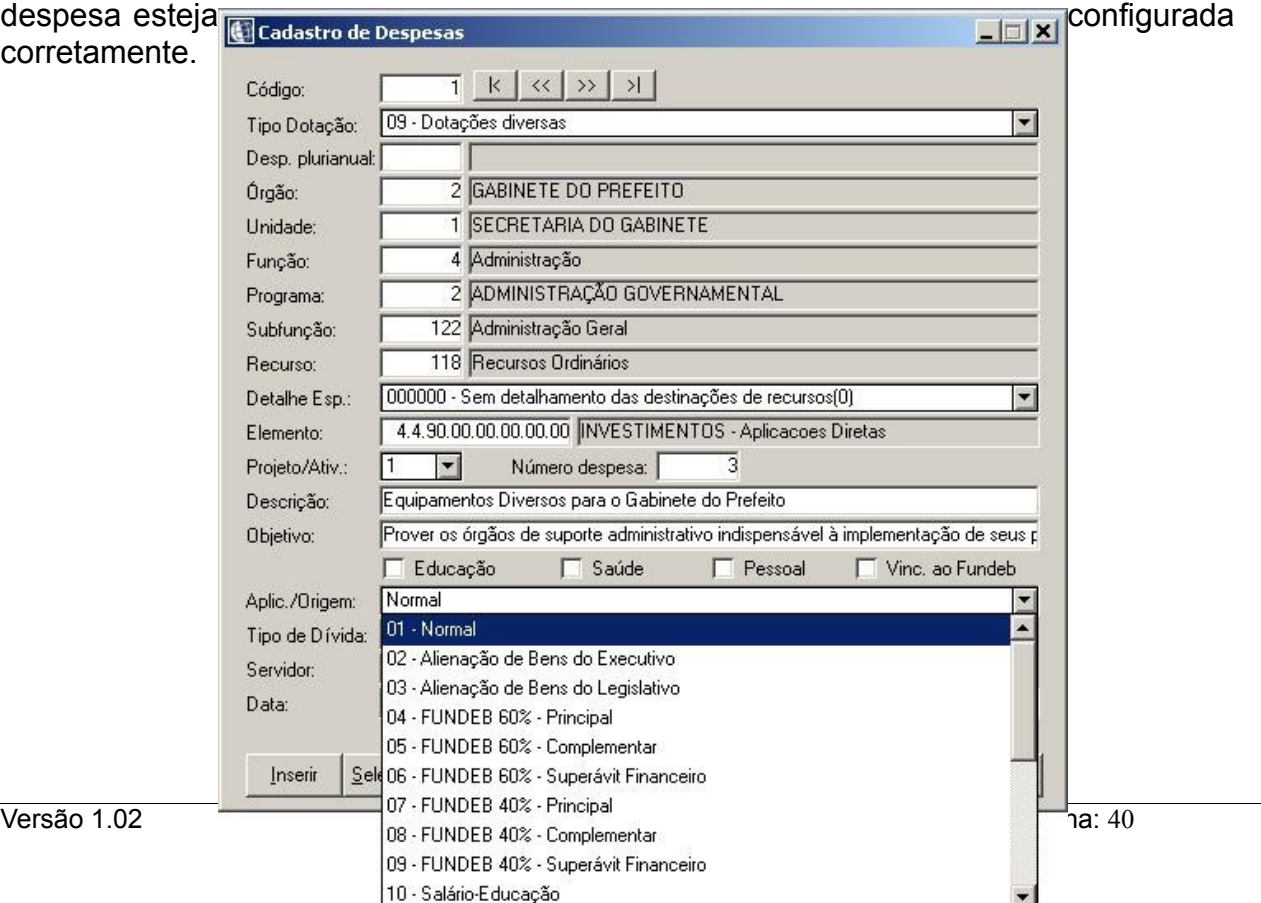

Da mesma forma, o cadastro de Receitas deverá ser conferido e efetuado os devidos ajustes no campo Aplic./Origem.

#### **6.10 - HISTÓRICO NO CADASTRO DE RUBRICAS**

Módulo Orçamento >> Arquivos >> Cadastrais >> Rubricas.

Para que o sistema sete automaticamente o código do histórico na arrecadação de Receita de Dívida Ativa, ou qualquer outra que necessite da informação do histórico, será necessário que seja configurado o cadastro de rubricas. Para isto, deverá acessar este cadastro e informar o histórico utilizado para as rubricas. Na dúvida de qual código de histórico informar, basta verificar como estava sendo utilizado no exercício anterior.

## **7 - OBSERVAÇÕES IMPORTANTES**

Após o Encerramento Anual emita os relatórios de conferência sugeridos ou que você julgar necessário, como também todos Anexos Anuais da Lei 4.320/64, da Lei 101/00 (Betha LRF) e outros que sejam necessários. Lembrando que, cabe ao contador e/ ou assessoria definir e emitir os documentos cabíveis ao Encerramento do Balanço.

Com o Balanço já encerrado e conferido também é muito interessante que se efetue uma outra cópia de segurança (**backup**) e que se guarde a mesma em um local seguro.

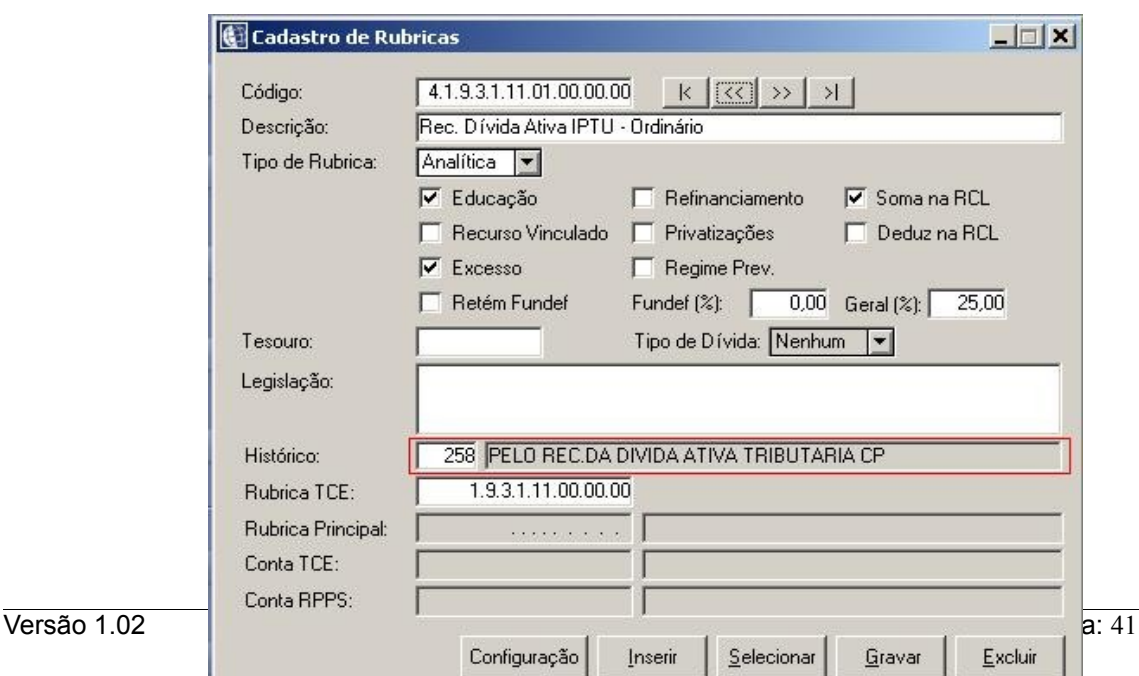

*Figura 12: Cadastro de rubricas*

A geração de informações aos Tribunais de Contas, referente ao mês de dezembro do ano encerrado, deverão ser executadas somente após ter sido realizada todas as fases de encerramento do exercício.

# **8 - OBSERVAÇÃO FINAL**

Qualquer dúvida entrar em contato com o suporte técnico da **Betha Sistemas** ou da **Revenda** que atenda sua região, preferencialmente em frente à máquina que você efetuou a atualização da versão e com este manual em mãos**.**

**Betha Sistemas** www.betha.com.br